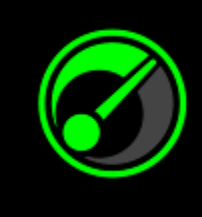

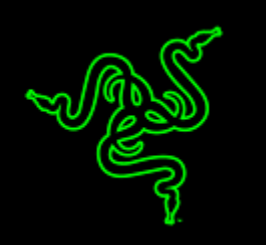

Obter o melhor desempenho absoluto de seu sistema e jogos não é nenhum mistério, mas pode certamente ser difícil saber como. Em parceria com a IObit, o Razer Game Booster é a solução mais simples e ponderosa existente no mercado.

Tudo o que você precisa é clicar em um botão e ele irá automaticamente aprimorar o estado do seu sistema e focar todos os recursos puramente para jogo, permitido a você focar na área de jogos da maneira que deve ser, sem perder tempo online procurando pelas melhores configurações e definições para jogos.

# **SUMÁRIO**

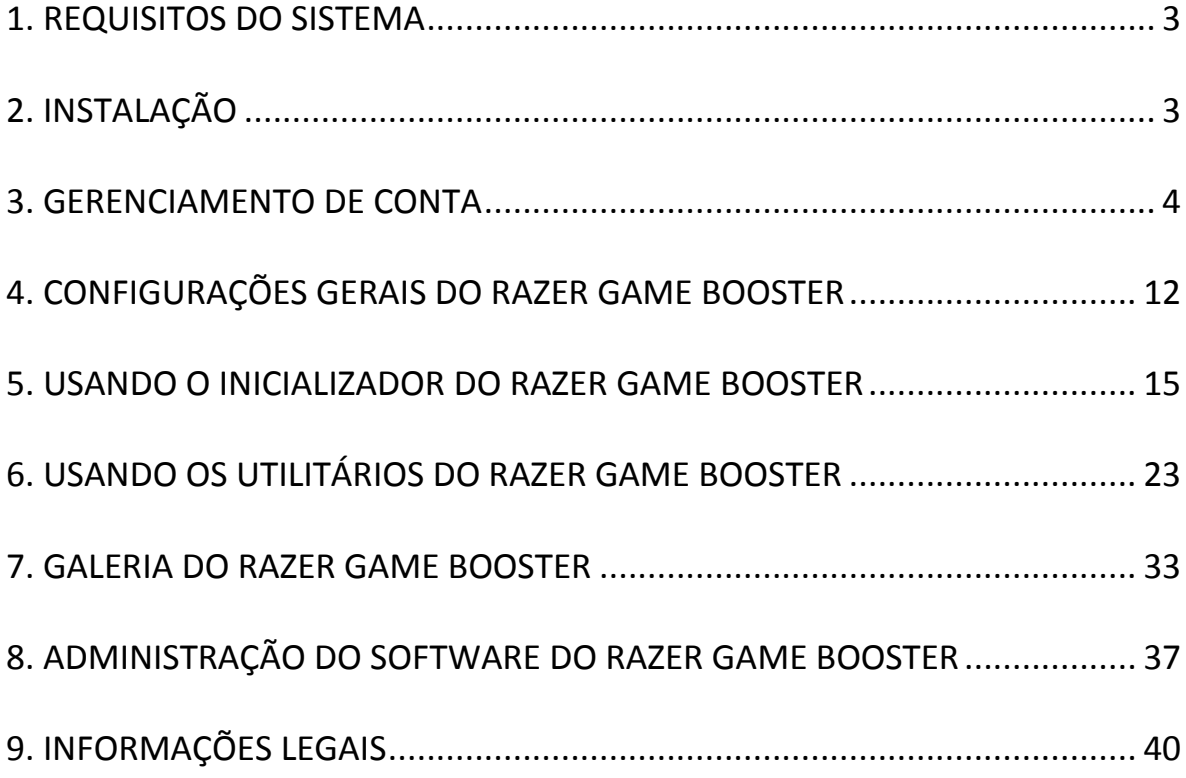

# <span id="page-2-0"></span>**1. REQUISITOS DO SISTEMA**

- Windows® 8 / Windows® 7 / Windows Vista®
- Conexão com a internet
- Pelo menos 75 MB de espaço livre em disco rígido

*Termo de Responsabilidade: Todos os recursos listados neste Guia Master estão sujeito a alterações, baseando-se na versão atual do software.*

# <span id="page-2-1"></span>**2. INSTALAÇÃO**

#### *INSTALANDO O SOFTWARE*

O Razer Game Booster é um software independente que pode ser baixado e instalado no seu PC.

- Etapa 1. Visite [www.razerzone.com/gamebooster](http://www.razerzone.com/gamebooster) para baixar a versão mais recente do instalador do Razer Game Booster.
- Etapa 2. Inicialize o instalador de download.
- Etapa 3. Siga as instruções na tela para concluir a instalação.
- Etapa 4. Clique em **Concluído** após a instalação ser concluída reinicie e seu computador quando solicitado.

#### *DESINSTALANDO O SOFTWARE*

Caso tenha uma versão anterior instalada do Razer Game Booster ou caso queira desinstalar completamente o software,

- Etapa 1. No Windows **menu Iniciar** para o **Painel de Controle** e selecione **Programas > Desinstalar um programa**.
- Etapa 2. Clique com o botão direito do mouse no item do Razer Game Booster na lista e selecione Desinstalar.
- Etapa 3. Siga as instruções na tela para concluir a desinstalação.

# <span id="page-3-0"></span>**3. GERENCIAMENTO DE CONTA**

#### *CRIANDO UMA CONTA*

Você pode efetuar o logon diretamente no Razer Game Booster usando os seus detalhes de logon do Razer Synapse 2.0 Se você não é um usuário existente do Razer Synapse 2.0, registre-se da forma a seguir:

- Etapa 1. Inicialize o Razer Game Booster via menu Iniciar.
- Etapa 2. Clique em **CRIAR CONTA** na parte inferior da janela.
- Etapa 3. Digite um **E-mail** válido e **senha**. Redigite sua **senha** para confirmar.
- Etapa 4. Clique nos links **TERMOS DO SERVIÇO** e **POLÍTICA DE PRIVACIDADE** para ler os termos de uso. Então, marque a caixa de seleção para concordar com os termos.

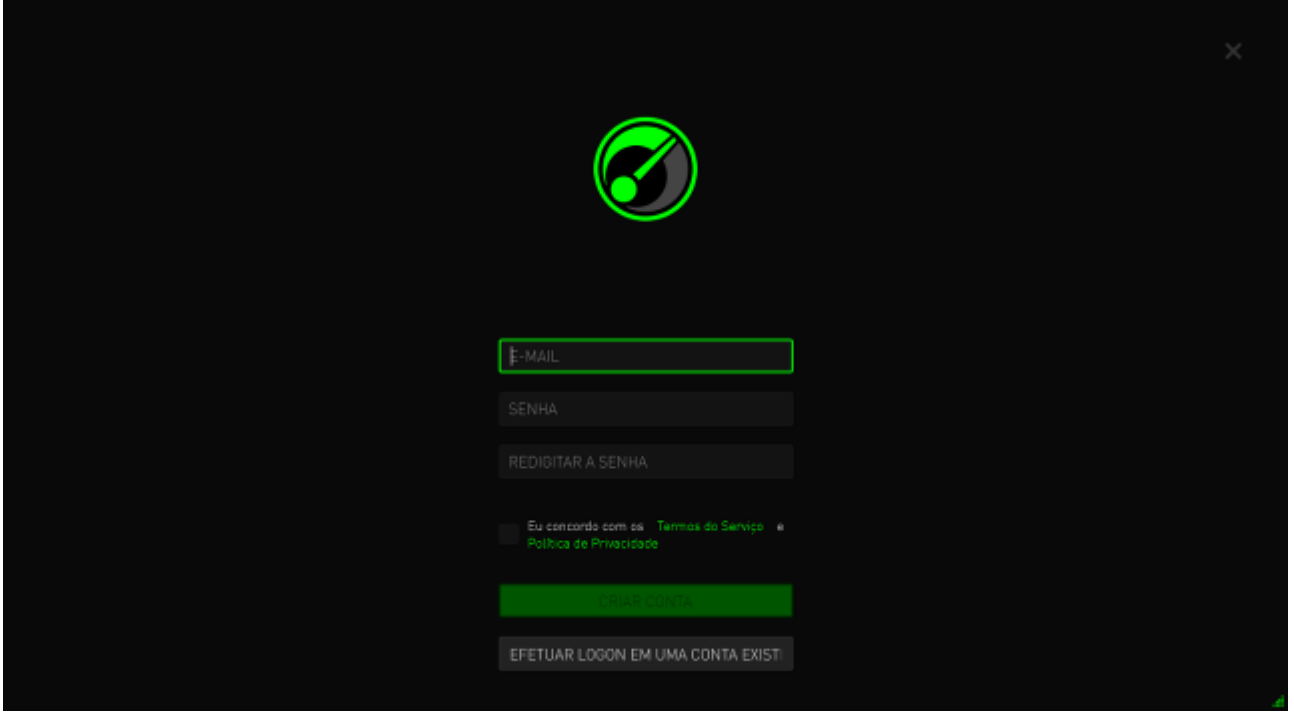

- Etapa 5. Clique em **CRIAR CONTA**.
- Etapa 6. Verifique sua caixa de entrada de e-mails e procure pelo email de verificação de conta enviado pela Razer.
- Etapa 7. Verifique sua conta do Razer Synapse 2.0 ao clicar no link disponível no email.
- Etapa 8. Retorne ao Razer Game Booster e efetue o logon usando sua conta registrada.

### *EFETUANDO O LOGON*

Caso já tenha uma conta do Razer Synapse, efetue o logon diretamente no Razer Game Booster, como a seguir:

Etapa 1. Inicialize o Razer Game Booster via menu Iniciar.

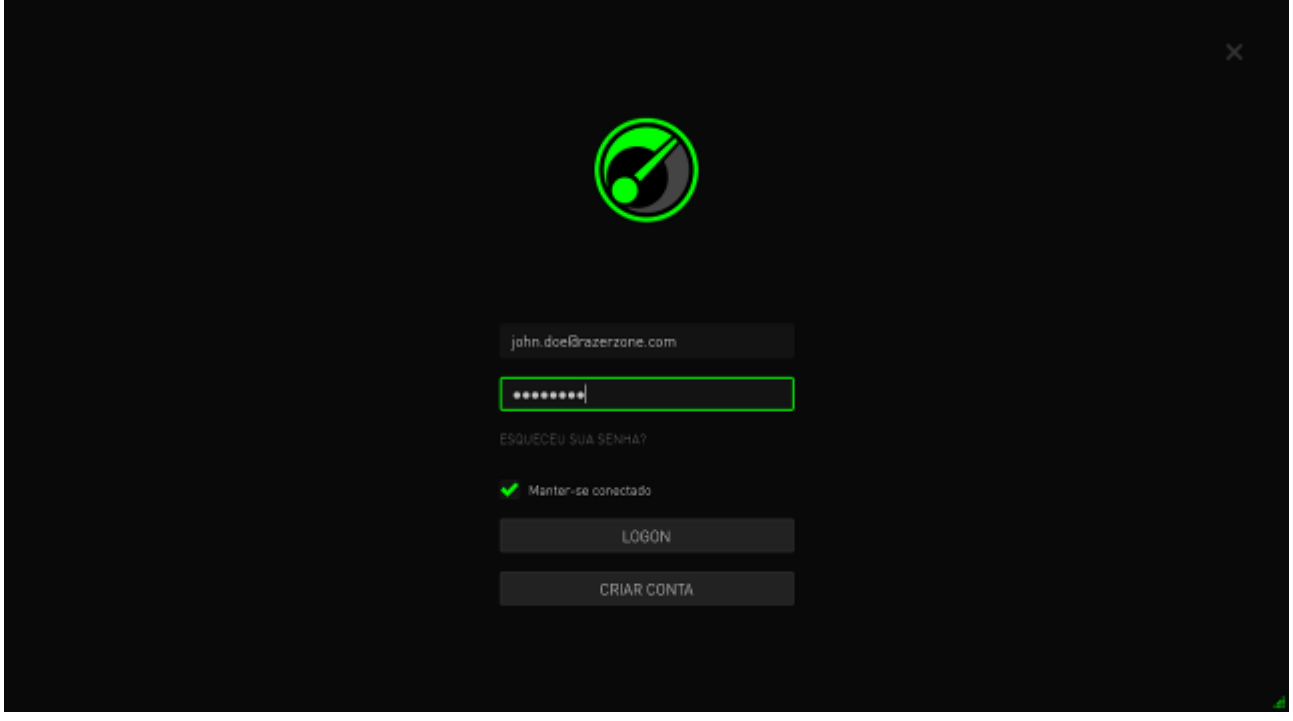

- Etapa 2. Digite o **EMAIL** e **SENHA** da sua conta existente do Razer Synapse.
- Etapa 3. Marque a caixa **Permanecer conectado** SOMENTE SE você desejar fazer o logon automático no Razer Game Booster usando esta conta cada vez que você inicializar o software.
- Etapa 4. Clique em **LOGON**.

### *EFETUANDO O LOGOFF*

Efetue o logoff do Razer Game Booster clicando no seu nome de exibição no Razer Game Booster na janela principal e selecione **Alterar usuário**.

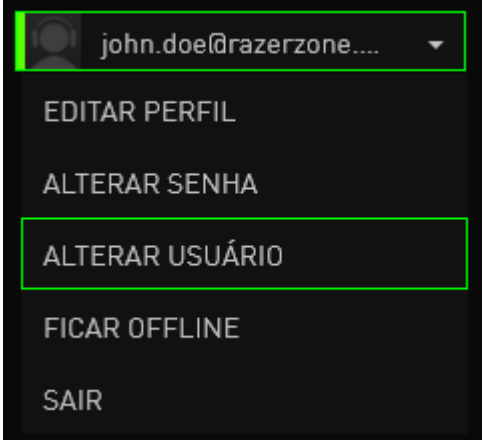

### *RECUPERANDO SUA SENHA*

Caso tenha esquecido a senha da sua conta,

Etapa 1. Clique em **Esqueceu a senha?** na interface de logon do software. Seu navegador da web irá inicializar e direcionar você à página de Solicitação de Redefinição de Senha da Razer.

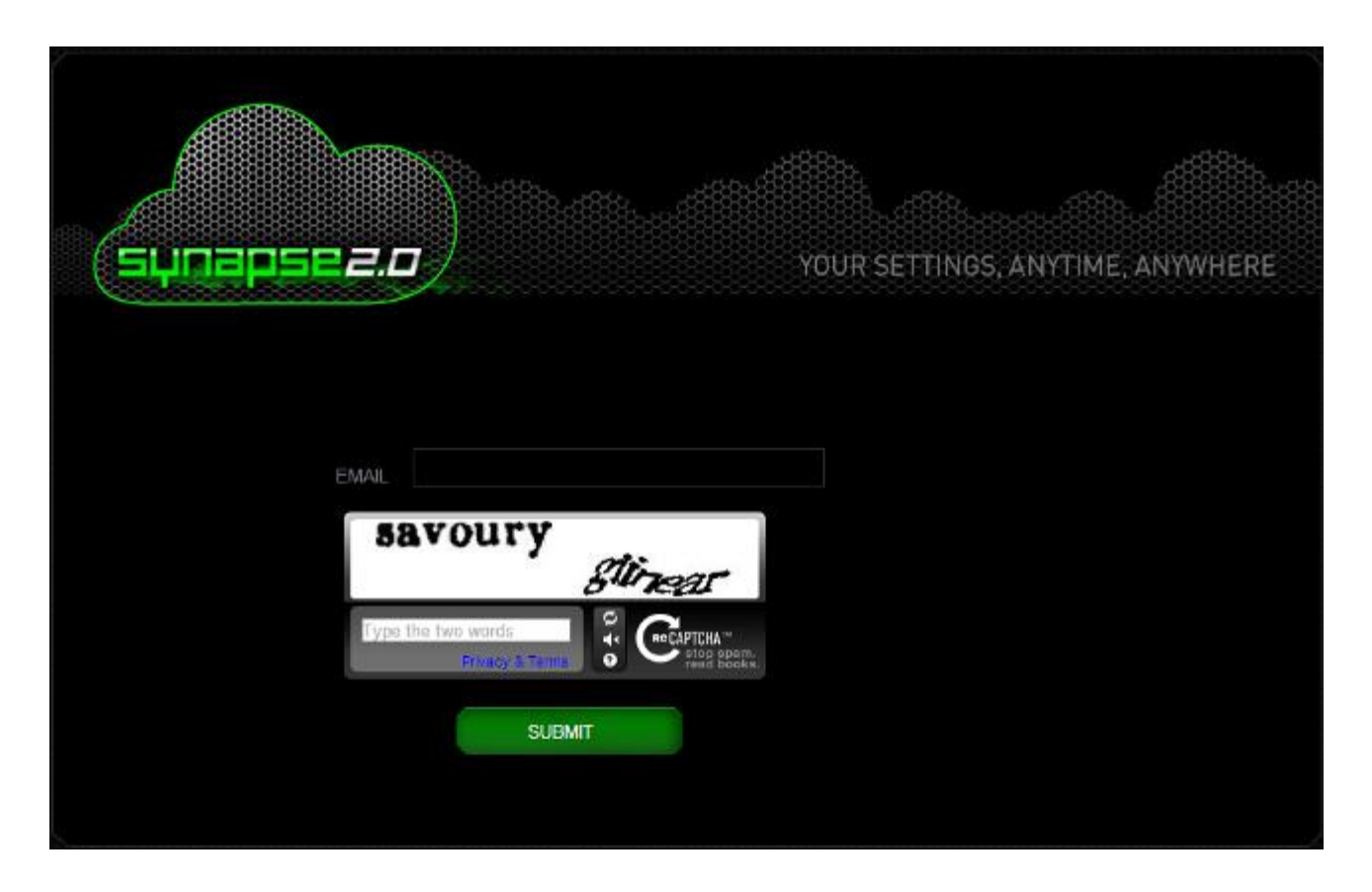

- Etapa 2. Digite sua conta de **EMAIL** registrada e digite os códigos exibidos na imagem de verificação. Depois, clique em **ENVIAR**.
- Etapa 3. Verifique sua caixa de entrada de e-mails e procure pelo email de verificação de conta enviado pela Razer. Clique no link informado no email.

Etapa 4. Seu navegador da web irá direcioná-lo à página de redefinição de senha, conforme exibido na figura abaixo. Digite sua **NOVA SENHA** e redigite-a para confirmar. Depois clique em **ENVIAR**.

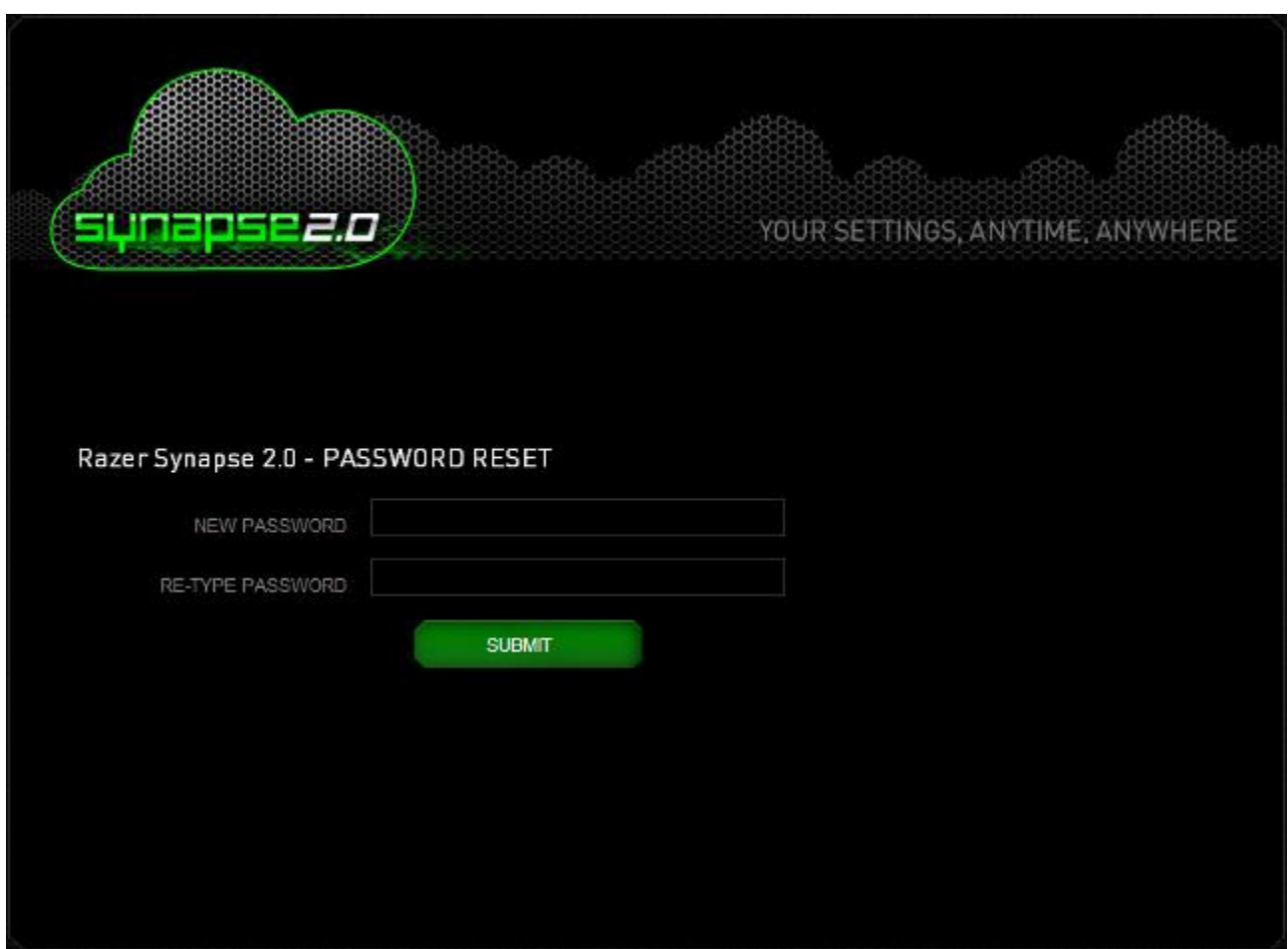

Uma tela de confirmação de sucesso será exibida. Você agora pode efetuar o logon no Razer Game Booster usando esta nova senha.

### *ALTERANDO A SENHA*

Por motivos de segurança, recomendamos que você altere a senha da sua conta periodicamente. Para alterar a senha da sua conta através do Razer Game Booster, Etapa 1. Inicialize e efetue o logon no Razer Game Booster.

Etapa 2. Da interface do Razer Game Booster interface, clique na sua conta de usuário para abrir uma lista de opções do menu. Selecione **ALTERAR SENHA**.

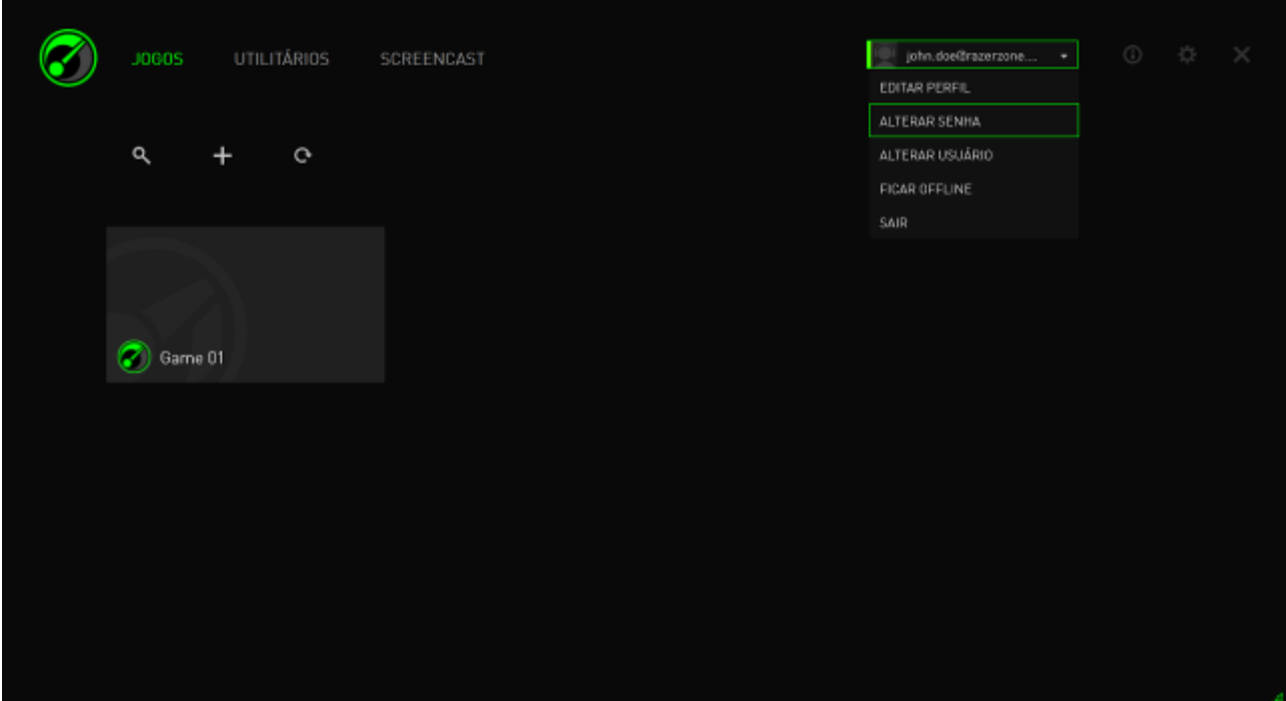

Etapa 3. Na próxima tela, digite sua **SENHA ANTIGA** e a **NOVA SENHA**. Redigite a nova senha e depois clique em **OK** para confirmar a alteração.

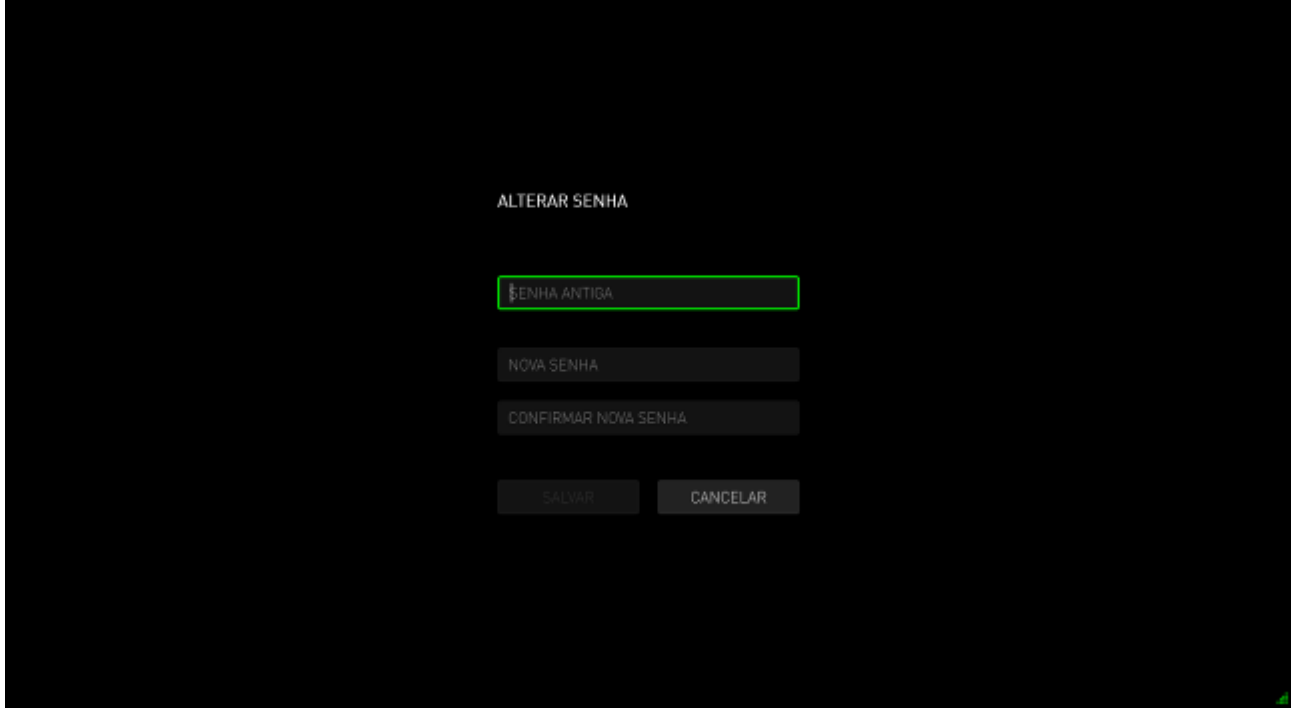

### *GERENCIANDO SEU PERFIL DE USUÁRIO*

Você pode visualizar e editar seu perfil de usuário na interface do Razer Game Booster. Clique em seu nome de usuário e selecione **EDITAR PERFIL** nas opções do

menu ou clique no ícone  $\ddot{\mathbf{C}}$  para exibir a interface de configurações.

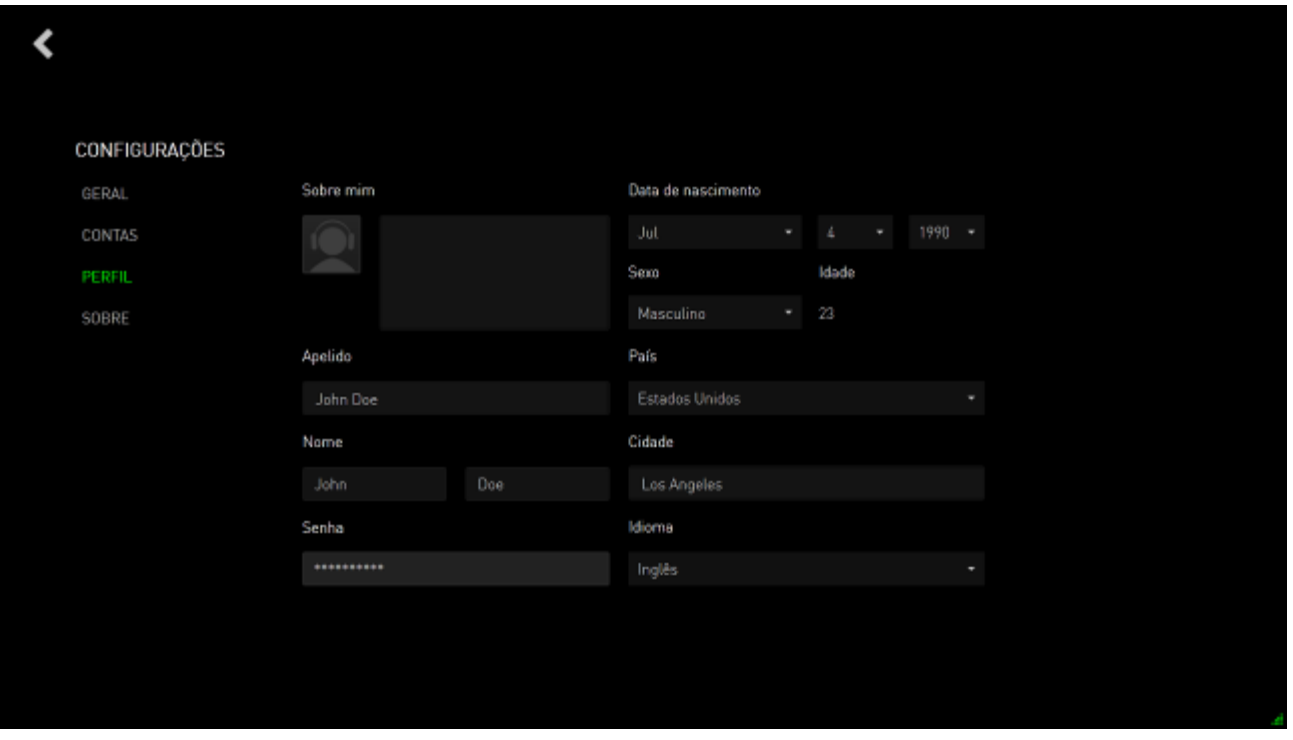

Todas as informações são opcionais. Os detalhes do perfil incluem:

- Avatar: altere sua imagem de exibição
- Sobre mim: breve descrição sobre você
- Detalhes pessoais, como seu nickname preferido, nome real, data de nascimento, idade e sexo
- Detalhes de localização, como idioma, cidade e país
- Idioma de exibição preferido da IU

As alterações são salvas automaticamente conforme são feitas. Clique < para voltar à interface principal.

# <span id="page-11-0"></span>**4. CONFIGURAÇÕES GERAIS DO RAZER GAME BOOSTER**

### *COMPREENDENDO A INTERFACE*

Por padrão, seu Razer Game Booster exibe a guia INICIALIZADOR quando ativado.

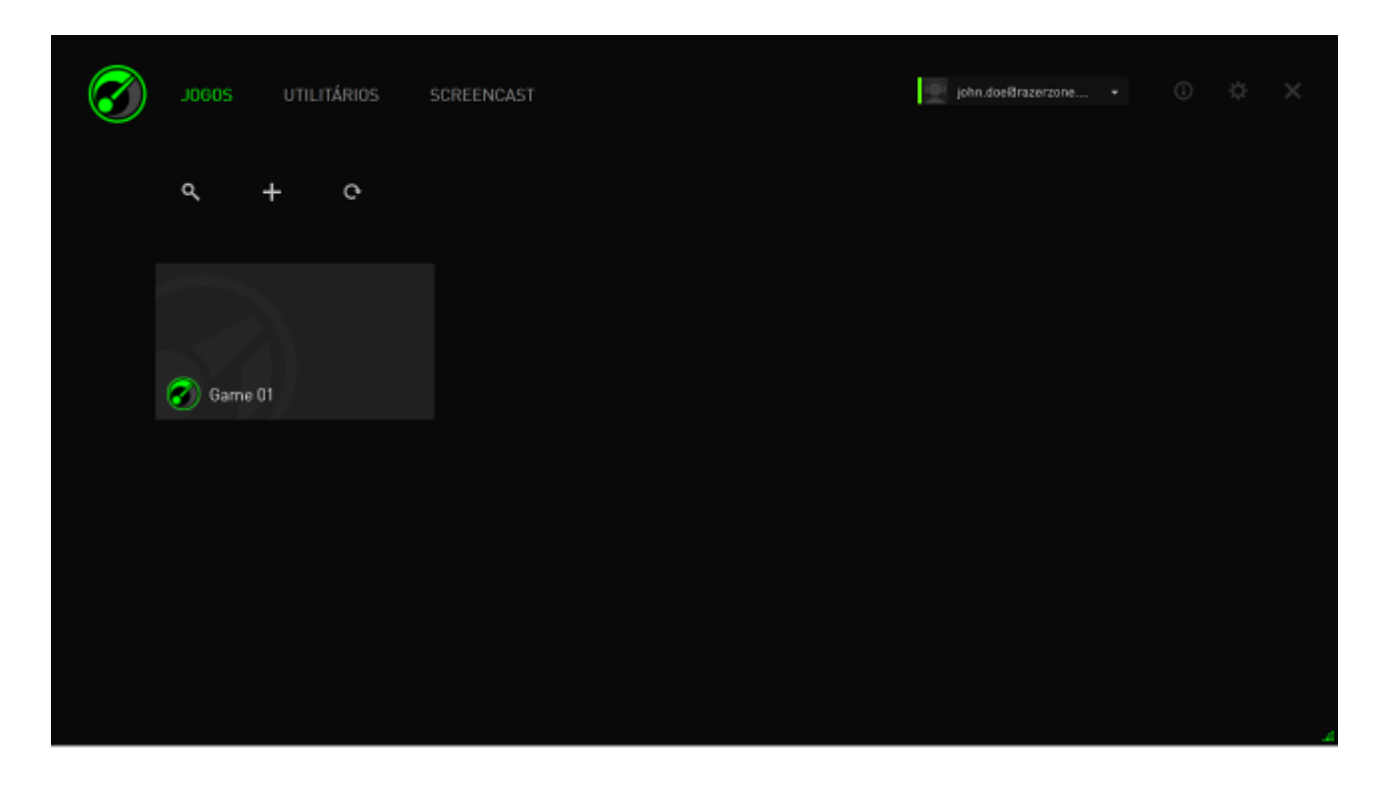

Esta guia exibe uma lista de seus jogos e aplicativos. Use as guias na parte superior para acessar várias funções do Razer Game Booster. Consulte as seções posteriores deste guia para obter mais informações sobre cada recurso.

### **DICAS DE FERRAMENTAS**

Uma dica de ferramenta simples fornecendo uma explicação sobre cada recurso do

Razer Game Booster está inclusa em cada guia desta interface. Basta clicar  $\bigcirc$  para saber mais sobre um recurso em particular.

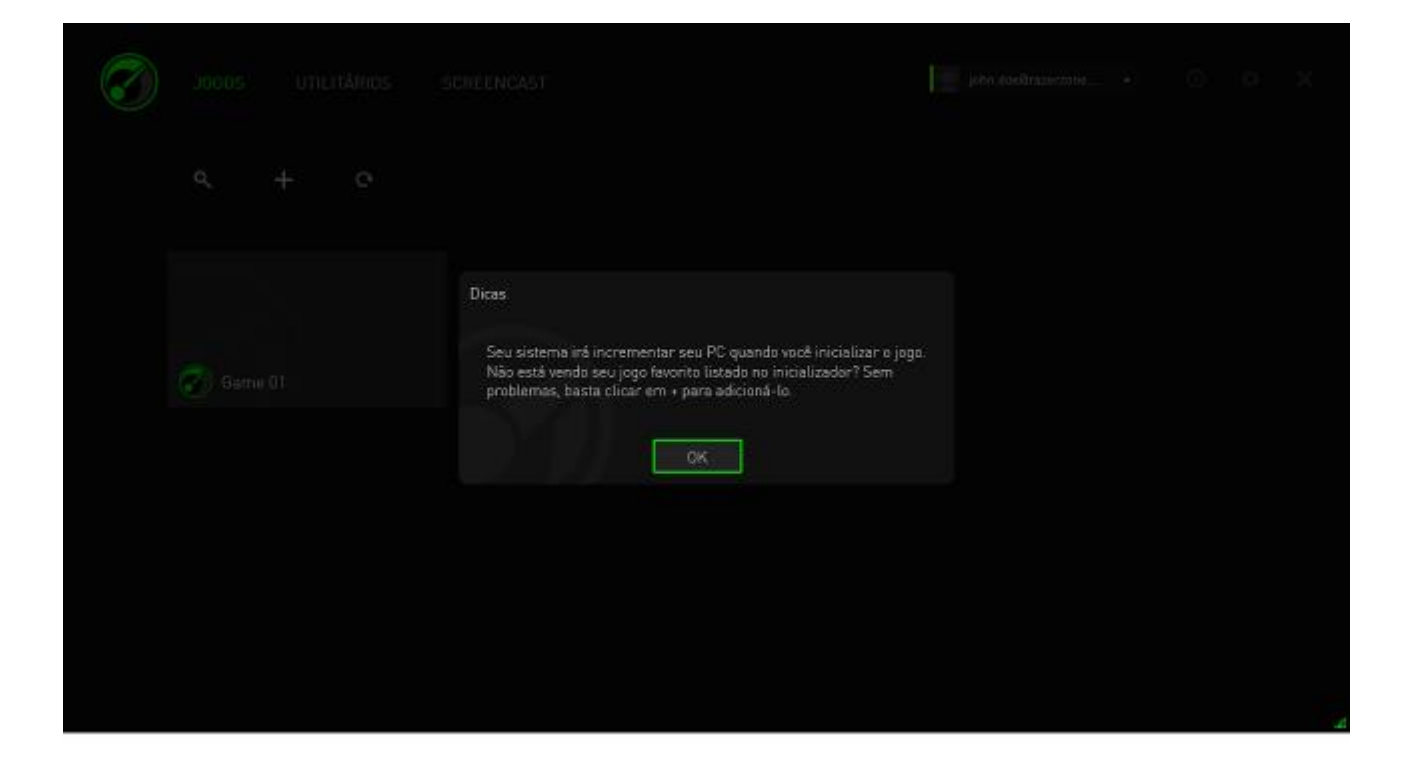

### *CONFIGURAÇÕES DO RAZER GAME BOOSTER*

O Razer Game Booster fornece um número de preferências gerais para gerenciar o comportamento do software.

Etapa 1. Inicialize o software e efetue o logon.

Etapa 2. Na parte direita da janela, clique no ícone  $\mathbf{\ddot{G}}$ .

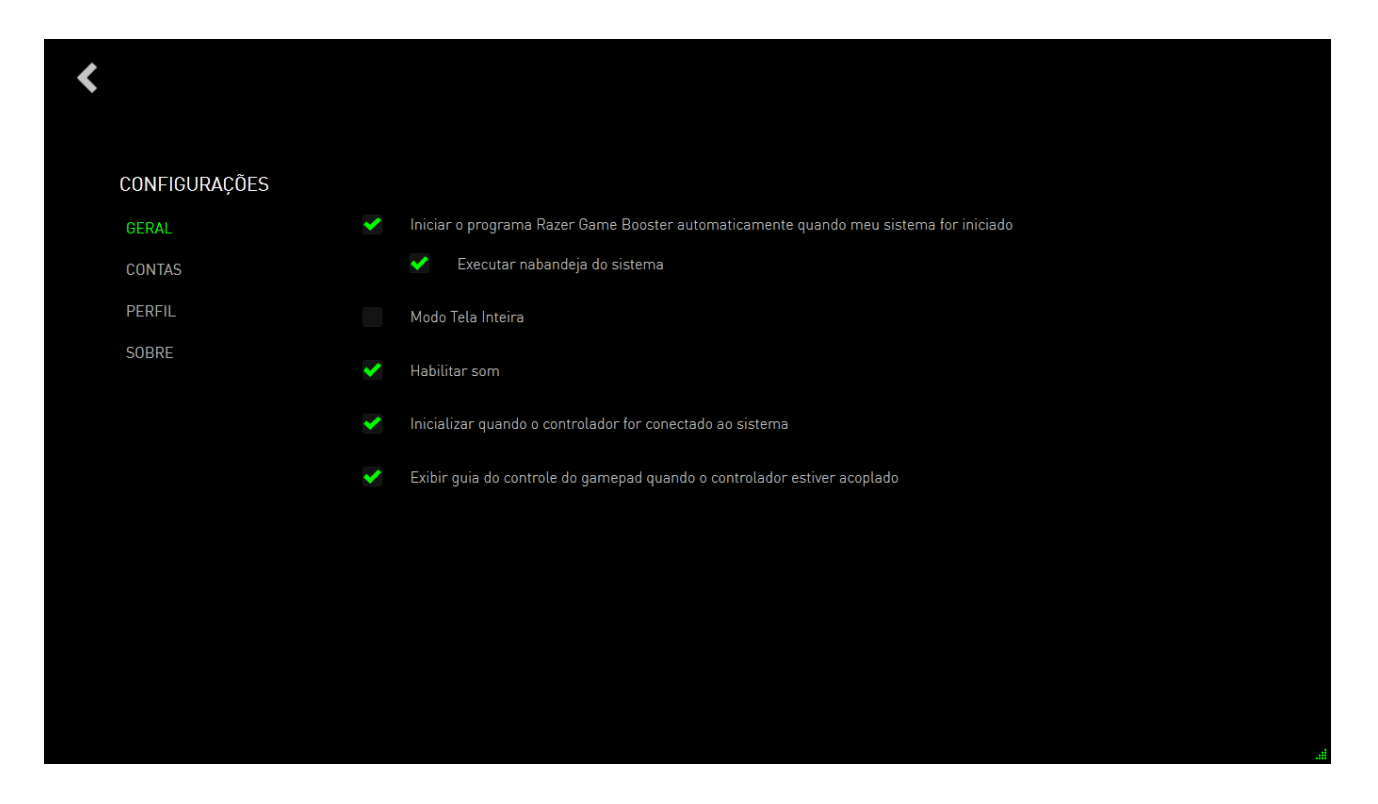

A guia GERAL inclui opções que determinam o comportamento básico do software, entre elas:

- Habilitar o Razer Game Booster para ser inicializado quando o Windows for iniciado
- Execute o Razer Game Booster na barra de tarefas quando o sistema for inicializado
- Execute o Razer Game Booster em modo de tela inteira
- Ative os efeitos sonoros da IU do Razer Game Booster
- Abra o Razer Game Booster quando um controlador estiver conectado ao sistema
- Exiba a guia de controle do gamepad quando um controlador estiver conectado ao sistema

# <span id="page-14-0"></span>**5. USANDO O INICIALIZADOR DO RAZER GAME BOOSTER**

Quando o Razer Game Booster é instalado e inicializado pela primeira vez, ele efetua uma varredura automática no seu computador para identificar jogos instalados que ele é capaz de reconhecer.

### *ADICIONANDO JOGOS À LISTA – VARREDURA AUTOMÁTICA DO SISTEMA*

Na guia GAMES (JOGOS), clique em **. C.** O Razer Game Booster começará a varrer seu sistema automaticamente, procurando jogos reconhecidos e adicionando-os à lista GAMES.

*Observação: apenas jogos reconhecidos pelo Razer Game Booster podem ser adicionados através desse método.*

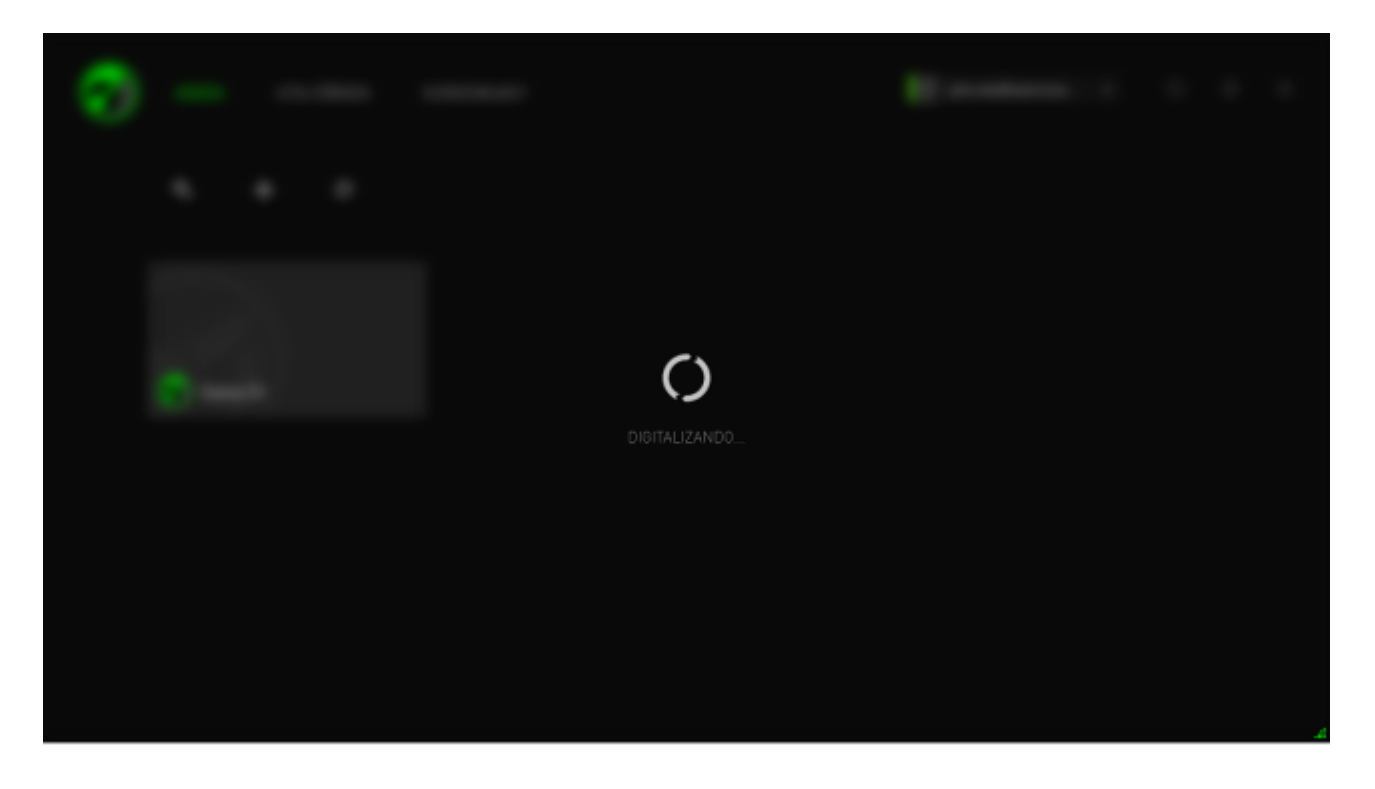

Os jogos encontrados pelo Razer Game Booster por meio dessa varredura serão automaticamente adicionados à sua lista GAMES.

# *ADICIONANDO JOGOS À LISTA – SELEÇÃO MANUAL*

Para você mesmo adicionar um jogo e/ou aplicativo a essa lista, clique em  $\blacksquare$ , na guia GAMES. O Razer Game Booster varrerá seu sistema em busca de todos os jogos e aplicativos suportados.

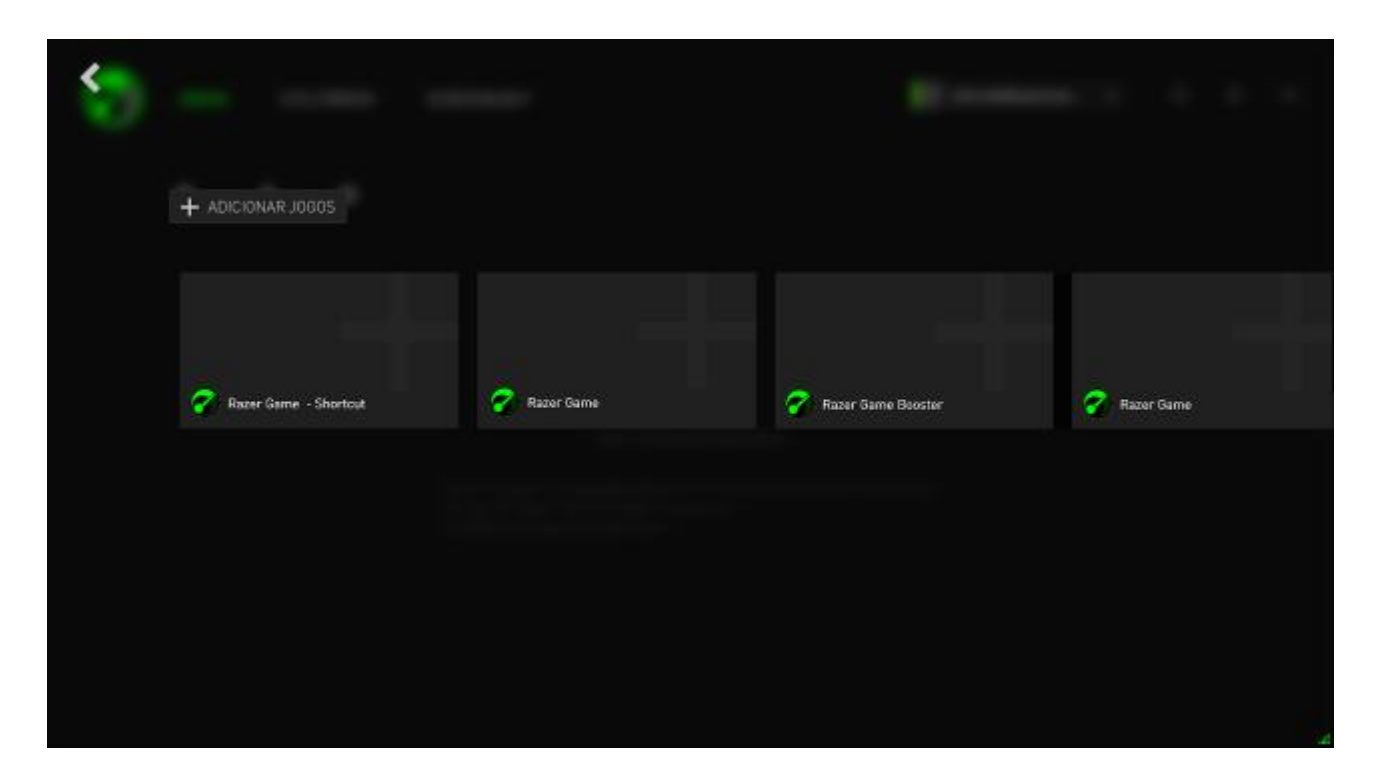

Basta clicar para adicionar o aplicativo à sua lista de jogos imediatamente. Se o aplicativo desejado não for encontrado na lista, clique em **ADICIONAR JOGOS** e localize o arquivo.

### *PROCURANDO UM JOGO*

Uma função de busca ajuda a encontrar o jogo desejado de forma mais rápida e conveniente.

Etapa 1. Na guia GAMES, clique no ícone Q.

Etapa 2. Digite uma frase de busca no campo de texto.

*Nota: você pode tocar no*  $\times$  *para limpar a caixa de texto.* 

Etapa 3. Uma lista de todos os jogos que atendem a essa frase será exibida.

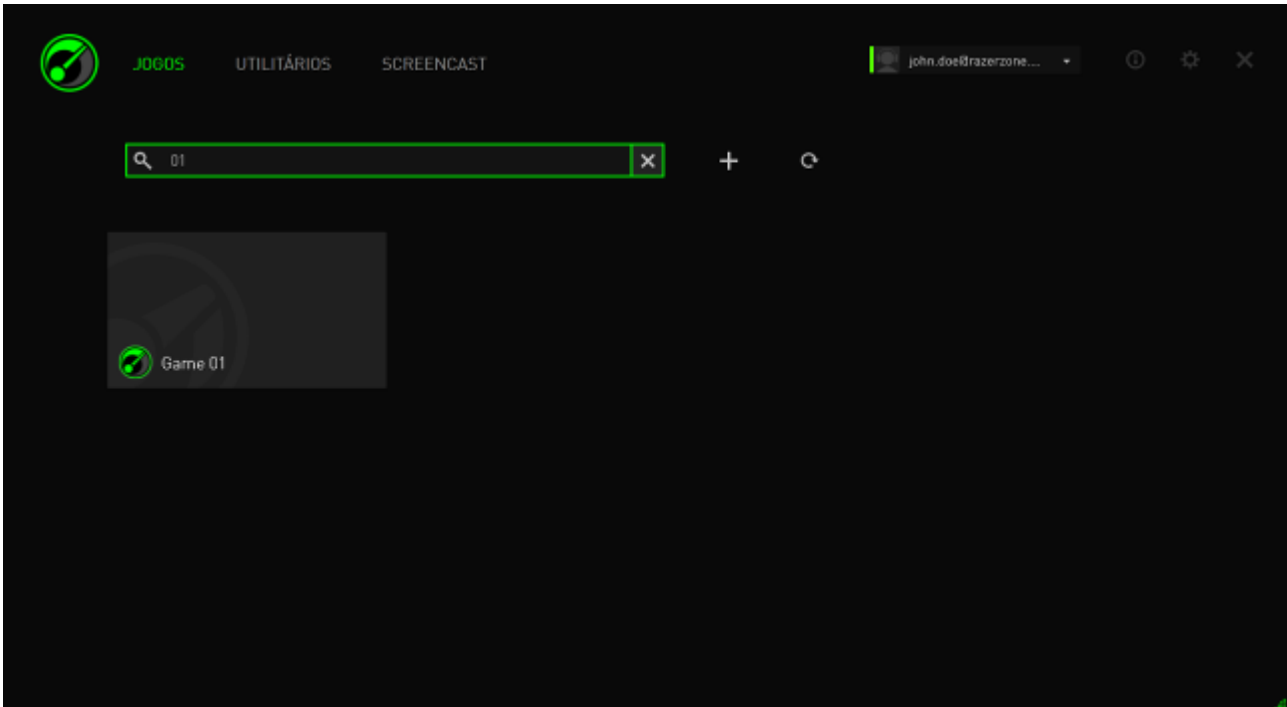

### *CONFIGURANDO AS PREFERÊNCIAS DE JOGO*

Você pode configurar as preferências para cada jogo de forma individual. Na lista de jogos, clique no jogo a ser configurado.

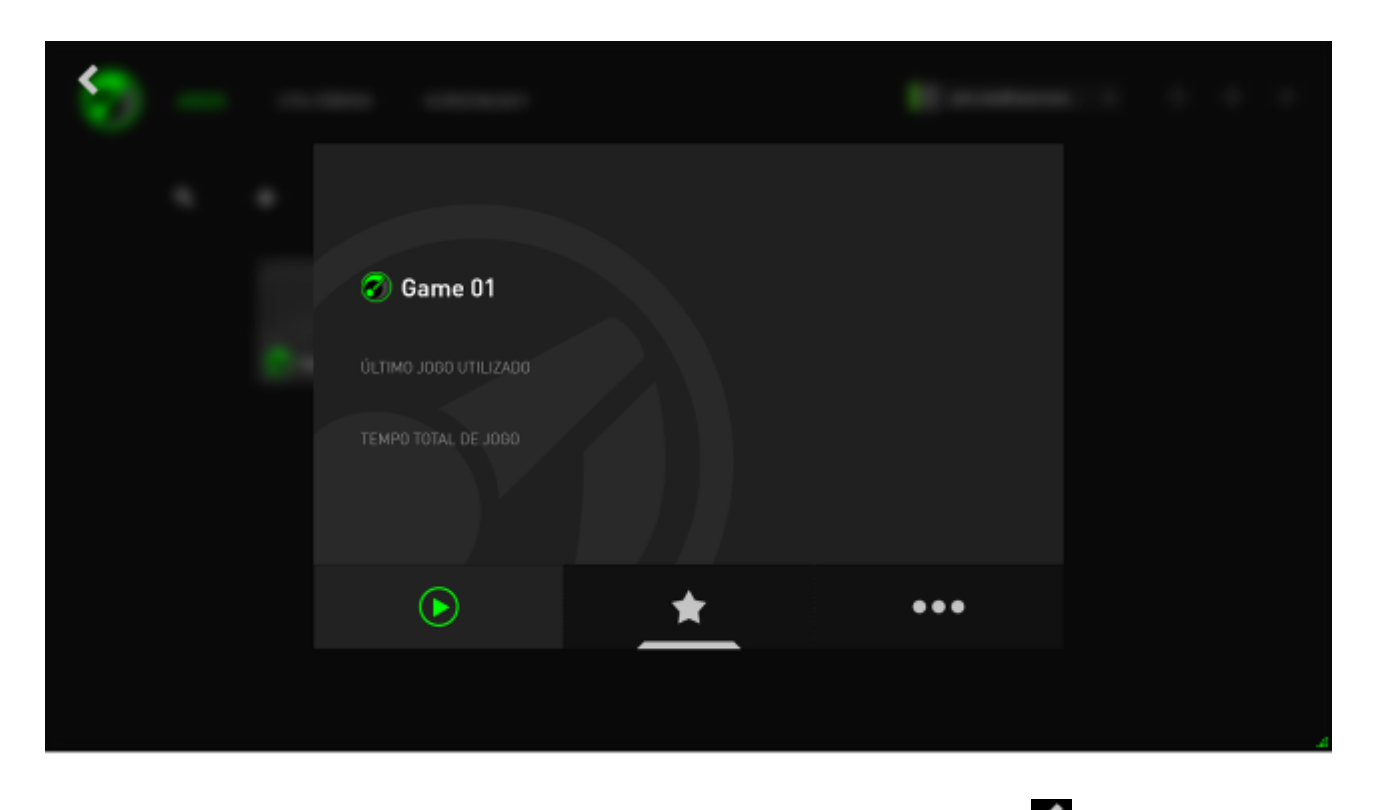

*Observação: clique em qualquer lugar fora do quadro de detalhes do jogo ou clique em para voltar à interface principal do Razer Game Booster.*

### Aqui, você pode:

- Abrir o jogo.
- Adicionar/remover o jogo da lista de favoritos.
- **CONFIGURAL AND EXAMPLE 2018** Configurar as preferências desse jogo.

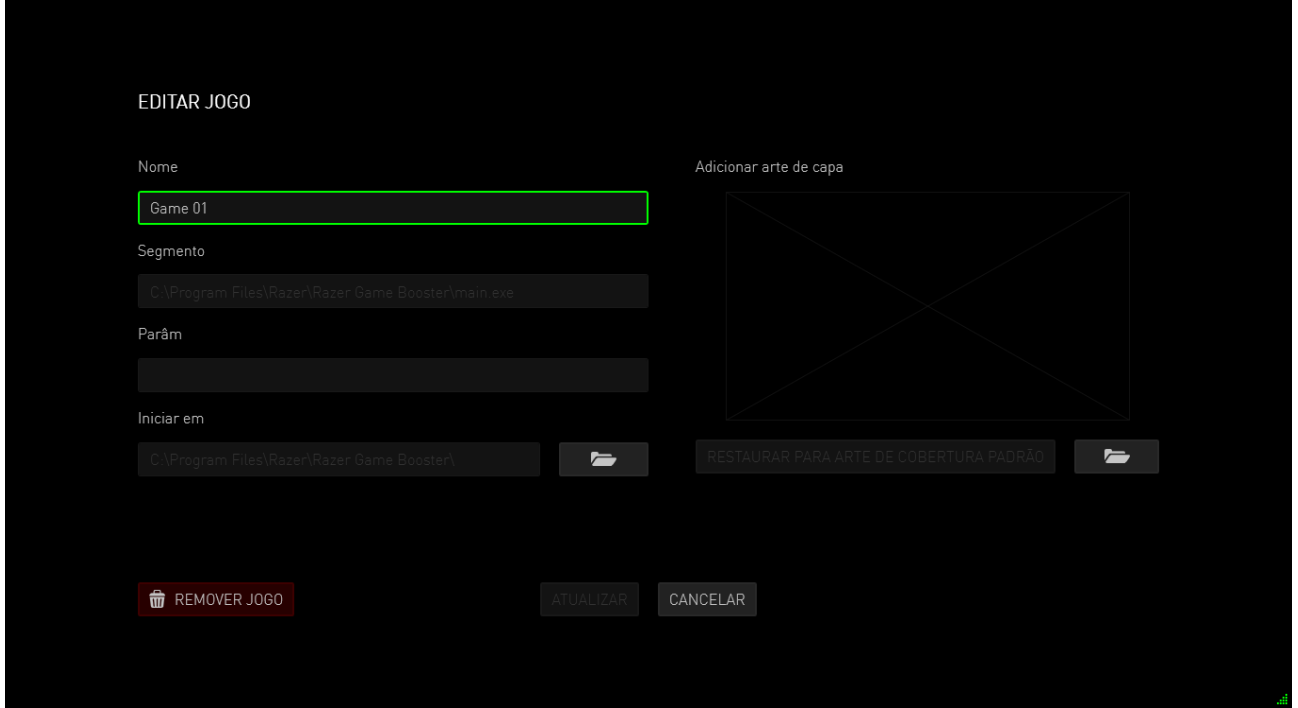

As preferências de jogo incluem:

- O nome a ser exibido na lista JOGOS.
- O caminho para o arquivo executável do jogo.
- Parâmetros extras para serem aplicados automaticamente quando o jogo for aberto. (Opcional)
- O diretório no qual o jogo será executado. Clique em **para selecionar** uma pasta.
- Arte da capa é a imagem de exibição do jogo na lista JOGOS. Clique em  $\blacksquare$ para escolher uma imagem e usá-la como capa.
- Clique em **REMOVER JOGO** para remover o jogo da lista JOGOS.

Clique em **ATUALIZAR** para salvar as configurações.

### *AJUSTANDO AS CONFIGURAÇÕES DE BOOST*

Quando o Boost é ativado (ao lançar um jogo ou ao ativar o boost manualmente), o Razer Game Booster suspende vários processos e serviços em execução no seu computador a fim de alocar mais recursos para o jogo. Desligar o Boost irá restaurar seu computador ao estado original.

O Razer Game Booster permite a você ter controle total sobre os processos e serviços que podem ser temporariamente interrompidos quando o Modo de Jogo é ativado. Vá até a guia **UTILITÁRIOS** e clique em **BOOST**.

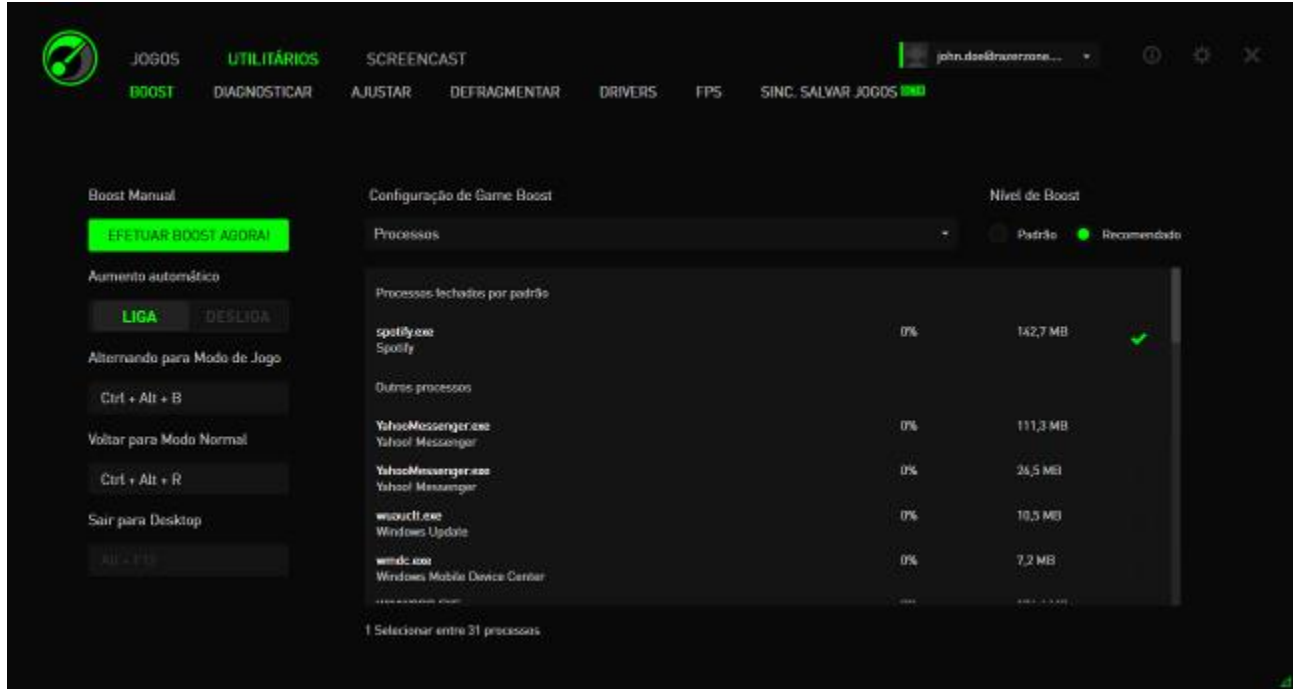

À esquerda, configure como o boost será ligado/desligado. As opções incluem:

- Ative/desative o boost automaticamente quando um jogo for aberto
- Ative o boost ou restaure seu PC manualmente
- Especificar teclas de atalho para ligar/desligar o boost
- Especifique uma tecla de atalho para sair do modo Game Desktop após o jogo ter sido aberto

À direita, personalize os processos e serviços que serão temporariamente suspensos quando o Boost estiver ligado. Se não tiver certeza, escolha **AUTO** (AUTOMÁTICO) para usar as configurações de boost recomendadas.

*AVISO: Suspender os serviços do Windows pode afetar o Sistema Operacional.* 

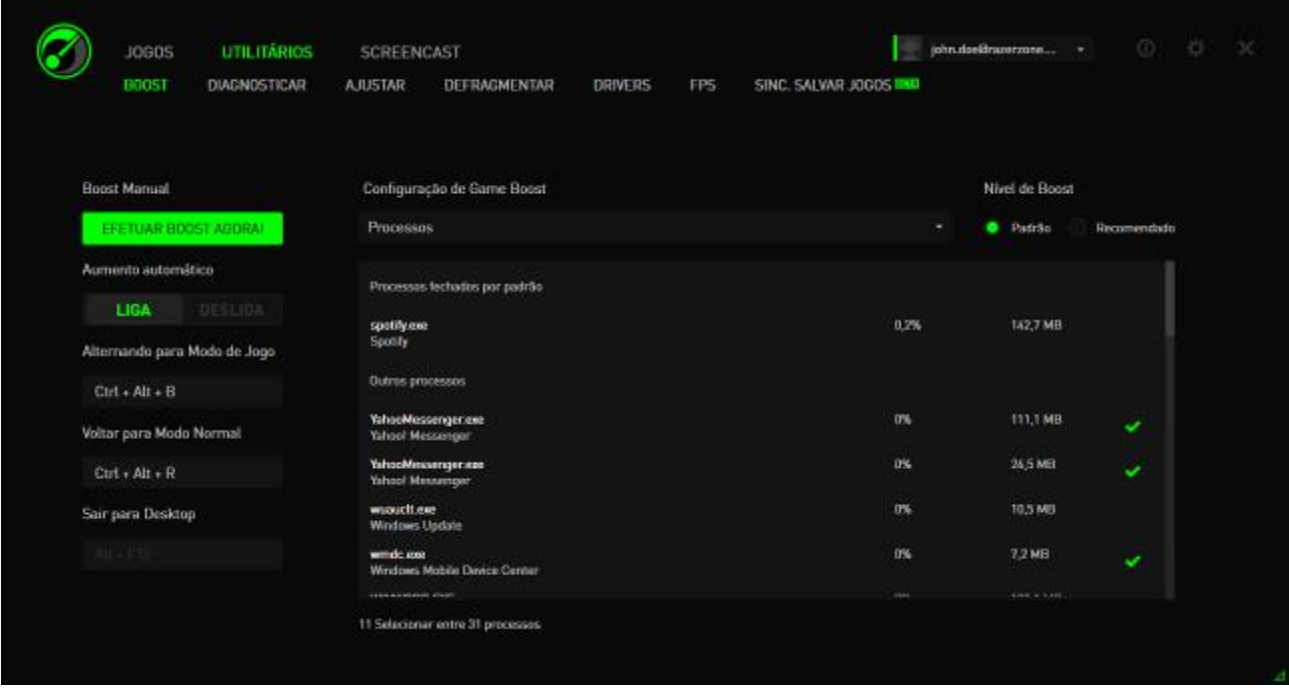

**Outros** fornece um número de configurações do Windows que podem ser ajustadas pelo Razer Game Booster para aprimoramento avançado do desempenho de jogo no seu computador. Isto inclui:

- Abra o jogo no modo "Game Desktop". Isso reduz a exibição gráfica na área de trabalho do seu Windows, reduzindo ícones de atalho, efeitos gráficos da barra de tarefas etc. Você pode sair desse modo usando o atalho configurado em Sair do Game Desktop (padrão: Alt+F12).
- Limpar a memória RAM do seu PC para aumentar a memória disponível. A memória de acesso aleatório (RAM) armazena temporariamente dados de aplicativos para que eles sejam executados mais rápido em seu computador. Essa opção limpa sua RAM, removendo os dados de aplicativos não utilizados e liberando espaço para o jogo.
- Limpar a área de transferência. Os dados oriundos das operações de copiar/colar executadas em seu sistema são armazenados na área de transferência. Essa opção limpa os itens não utilizados contidos nela.
- Mudar suas configurações de alimentação para alto desempenho. No modo de alto desempenho, o desempenho do seu sistema fica maximizado, fornecendo mais potência de processamento ao seu jogo. Esse modo pode consumir mais energia e gerar mais calor. Se estiver usando um computador alimentado por bateria (como um laptop), recomendamos conectar seu sistema a uma fonte de alimentação.
- Fechar o Explorer.exe para aumentar a disponibilidade de memória. Essa opção irá fechar o Windows Explorer (incluindo a barra de tarefas e todas as pastas abertas) quando o Boost for ligado.

 Desativar atualizações automáticas para evitar interrupções no jogo. Isso impede que seu sistema procure atualizações online enquanto o Boost estiver ligado.

#### *INICIALIZANDO UM JOGO*

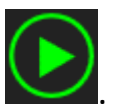

Selecione um jogo da lista e clique . O Razer Game Booster irá executar as seguintes operações:

- 1. Ativar o Boost se ele estiver configurado para ATIVADO automaticamente em **UTILlITÁRIOS > BOOST**.
- 2. Ativar o Game Desktop se a opção estiver selecionada.
- 3. Inicialize o jogo.
- 4. Minimize o Razer Game Booster para a bandeja do sistema.

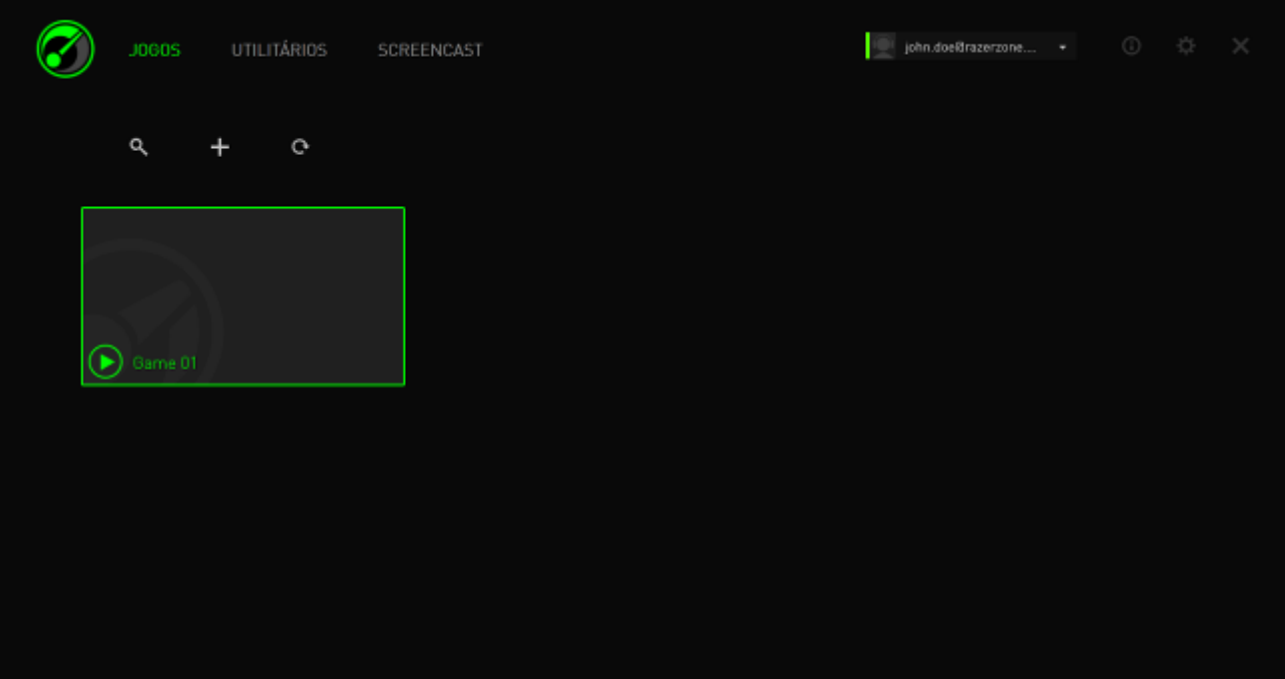

# <span id="page-22-0"></span>**6. USANDO OS UTILITÁRIOS DO RAZER GAME BOOSTER**

O Razer Game Booster também dá a você um número de ferramentas de otimização para melhorar ainda mais sua experiência de jogo. Clique em **UTILITÁRIOS**.

### *DIAGNÓSTICO*

O Razer Game Booster está equipado com uma ferramenta de diagnóstico que gera um relatório sobre seu computador, incluindo informações sobre o hardware, software e quaisquer mensagens de erro. Clique na guia **DIAGNÓSTICO** para visualizar a interface.

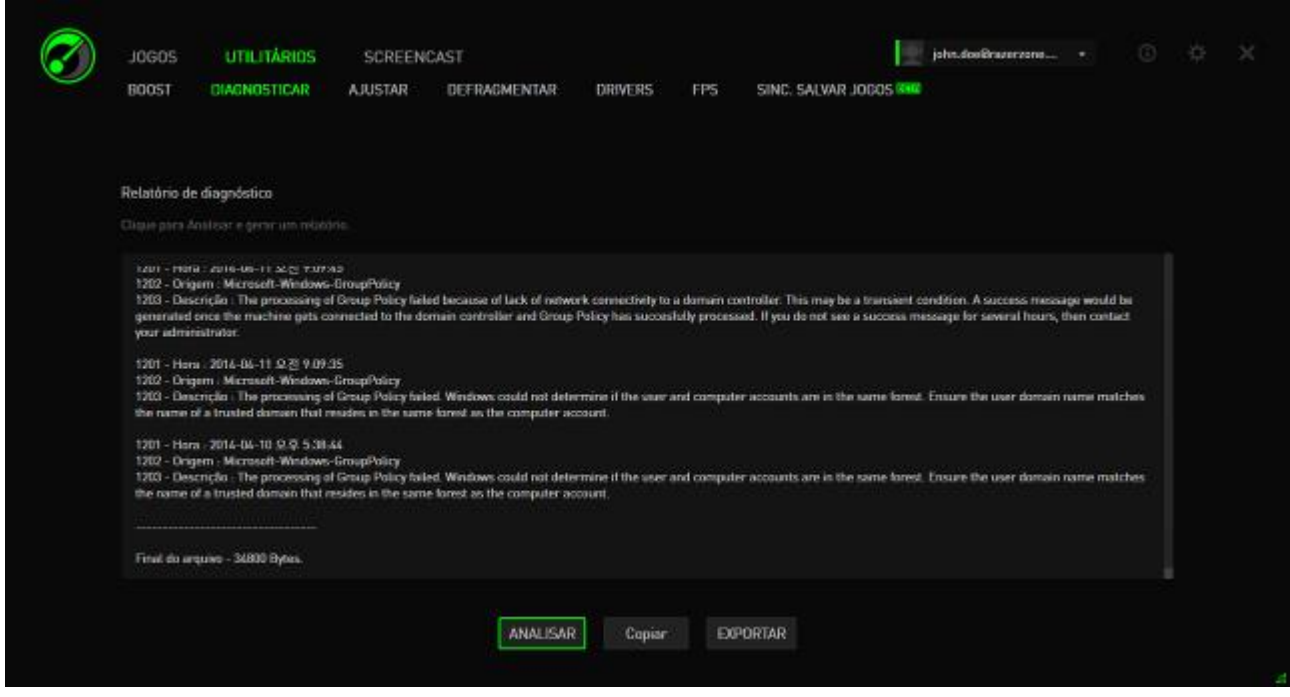

Clique em **Analisar** para iniciar um diagnóstico. Clique em **Copiar** para copiar o relatório para a área de transferência ou clique em **Exportar** para salvar o relatório como um arquivo .txt.

Você pode usar este relatório para analisar a operação do seu computador e identificar erros que você pode vivenciar. Alternativamente, você pode até carregar o relatório para fóruns online ou sites para discutir e buscar assistência da comunidade online de jogadores.

### *AJUSTAR*

Esta ferramenta ajusta seu PC para melhorar o desempenho.

Por exemplo, para permitir que o Razer Game Booster aumente o número de sessões de download no Internet Explorer para 20 downloads por servidor, marque **Aumentar sessões de download do IE**. Clique em **Personalizar** e digite "20".

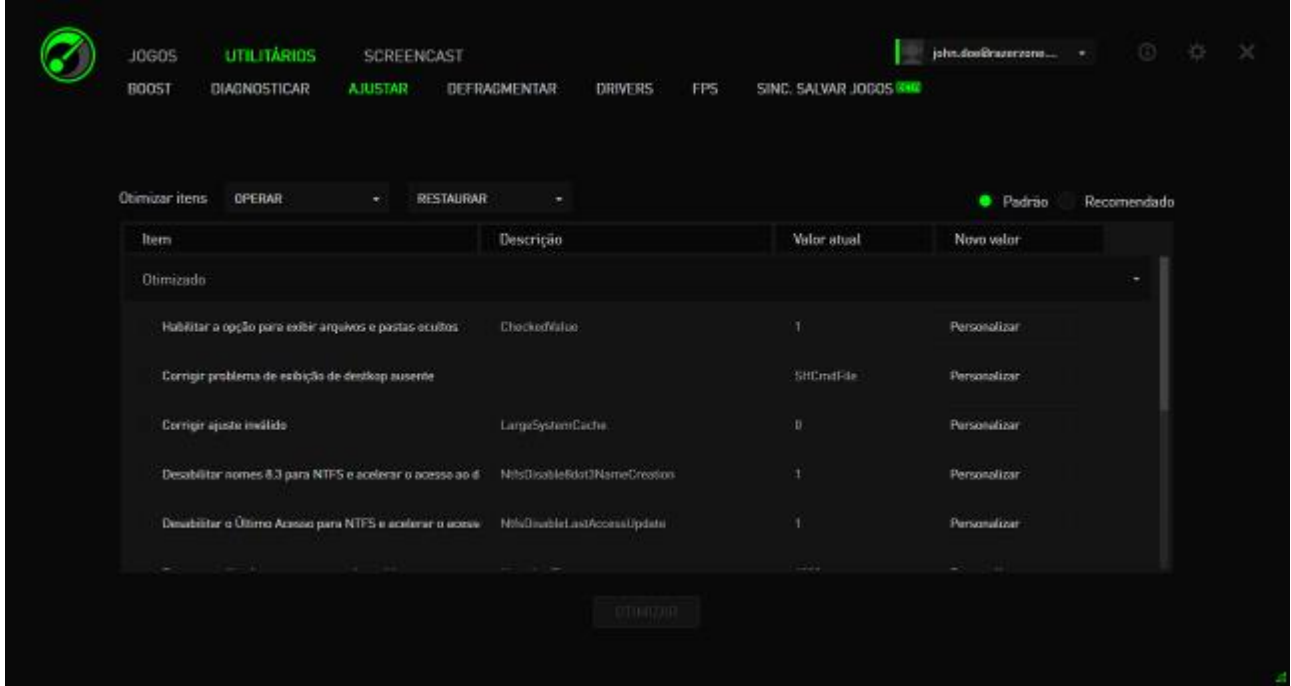

Clique em **Otimizar** para iniciar o processo de otimização. Você pode **Restaurar**  todas as configurações do Windows para o padrão ou até importar ou exportar configurações de/para um arquivo, usando o menu **Operar** .

### *DESFRAGMENTAR*

Esta ferramenta seleciona e defragmenta jogos e pastas rapidamente, fazendo com que os jogos sejam carregados e executados mais rapidamente.

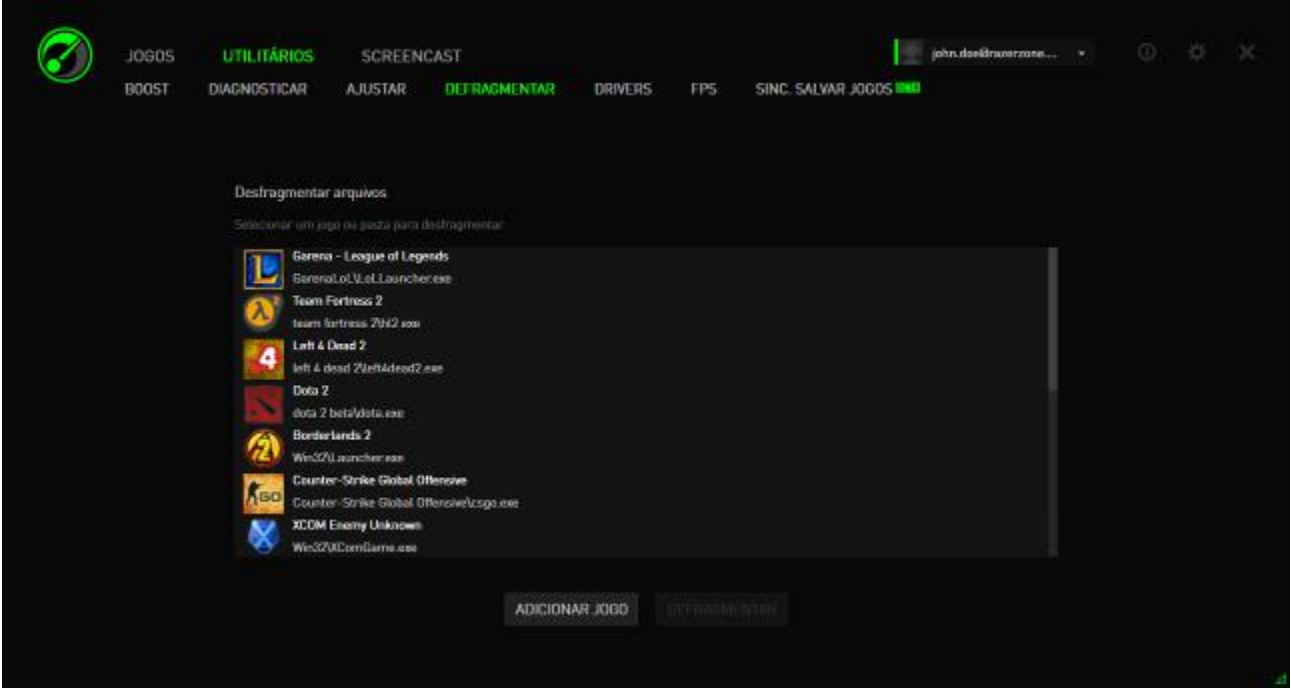

Selecione um jogo da lista e clique em **Defrag** para iniciar.

*CUIDADO: não recomendamos a desfragmentação de jogos e dados de aplicativos armazenados em unidades de estado sólido (SSD). Ao contrário de um disco rígido normal (HDD), um SSD não lê de forma sequencial os dados armazenados. Por isso, os arquivos fragmentados não diminuem a velocidade com que um aplicativo armazenado no SSD é acessado.*

*Além do mais, em função do modo como o SSD é construído, cada operação de escrita desgasta a unidade. Portanto, desfragmentar seu SSD pode reduzir a vida útil da unidade.* 

#### *DRIVERS*

Esta ferramenta mantém seu computador atualizado ao verificar as atualizações de driver para seu sistema. Atualizações encontradas serão listadas.

*Observação: apenas os drivers reconhecidos pelo banco de dados do Razer Game Booster serão listados.*

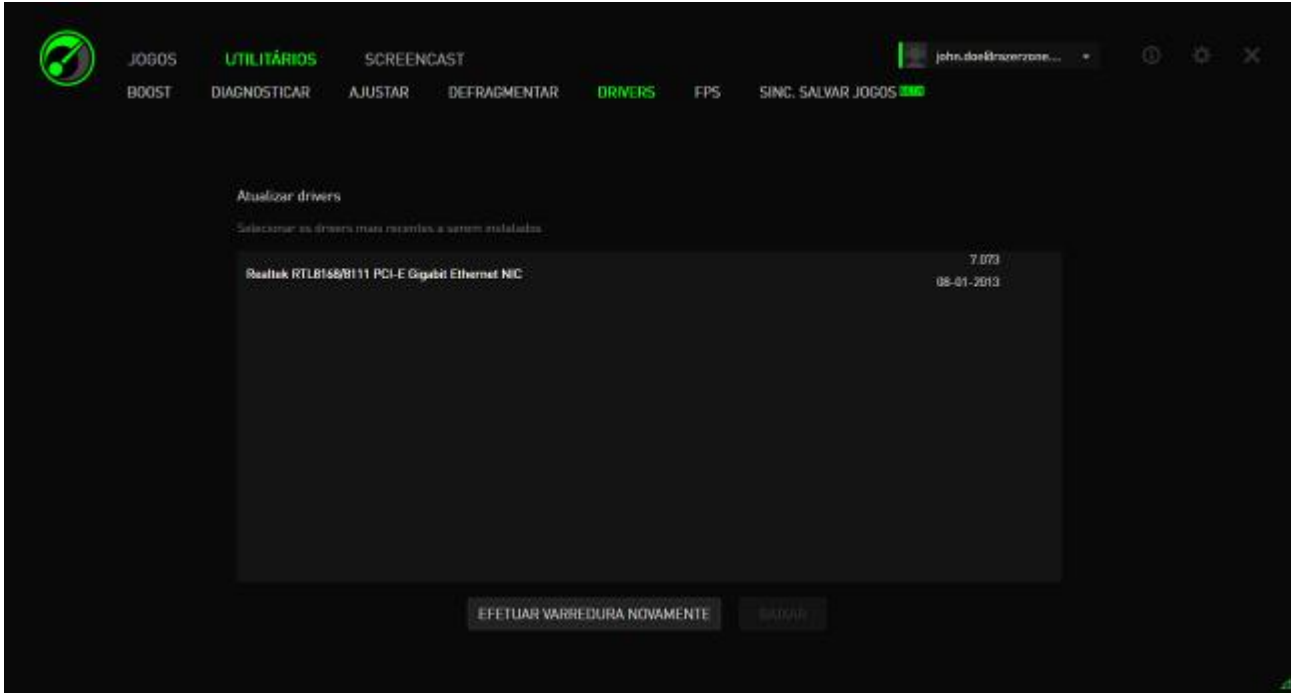

Clique em **Baixar** para baixar e instalar o driver encontrado.

### *FPS (QUADROS POR SEGUNDO)*

Essa ferramenta permite que você ative e controle o comportamento da exibição de FPS na tela do seu jogo. É possível selecionar a posição de exibição do valor de FPS, ativar e desativar o recurso e até configurar uma tecla de atalho para ligar/desligar o recurso rapidamente durante o jogo.

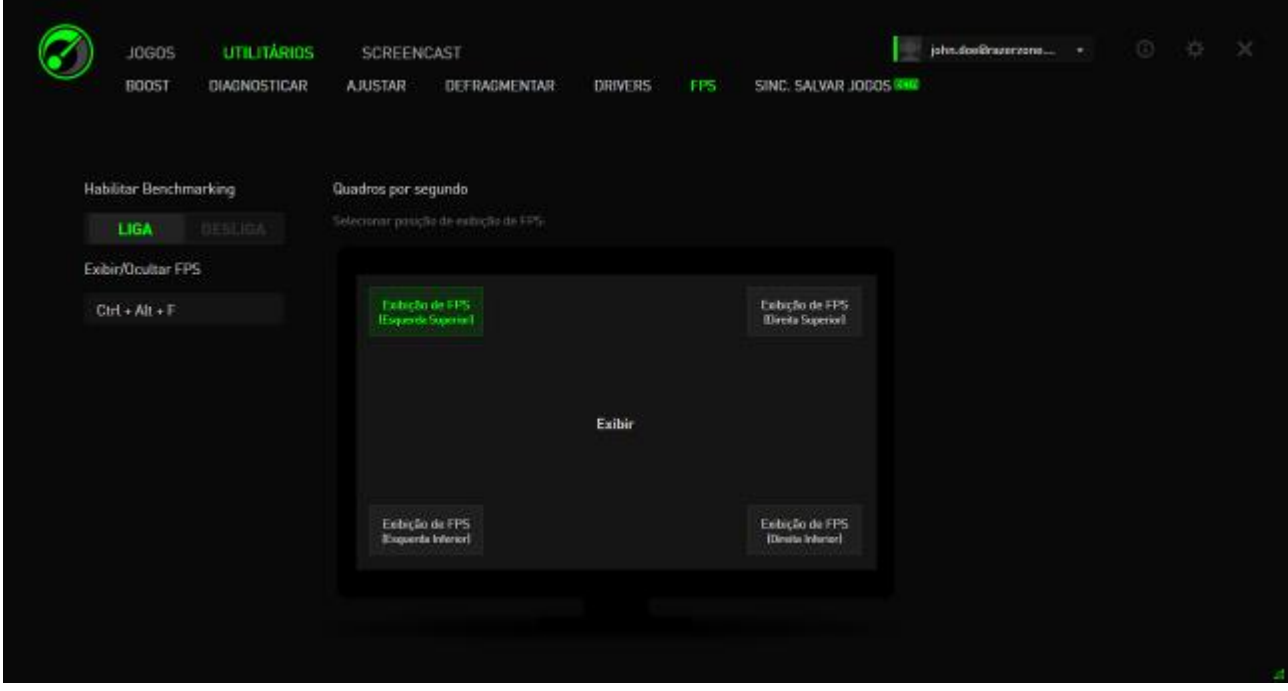

A caixa destacada indica a posição atual de exibição de FPS.

### *SINC. SALVAR JOGOS*

Esta ferramenta permite fazer o backup dos seus dados de jogo (tais como salvamento de jogos, configurações de sistemas e extensões) do seu computador para um serviço de armazenamento em nuvem, para que você possa acessá-lo de qualquer lugar.

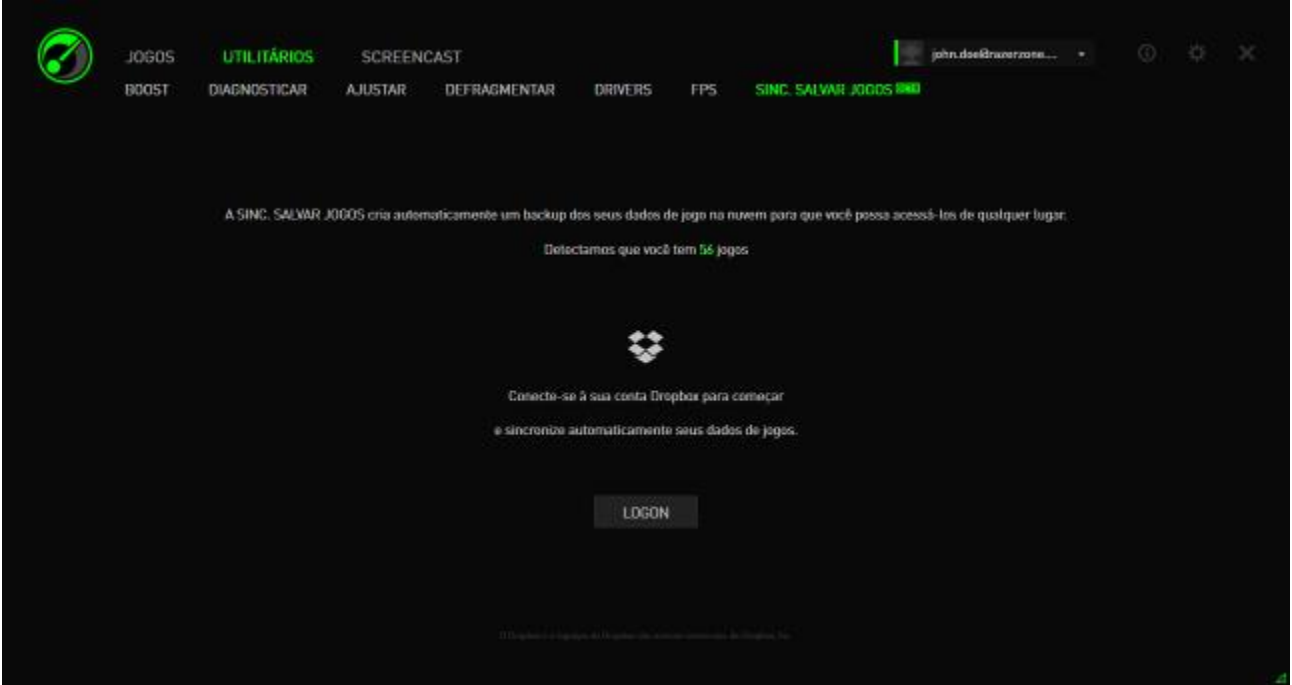

Para iniciar o uso desse recurso, você precisará efetuar o login no serviço de armazenamento em nuvem.

Após efetuar o login na sua conta, SINC. SALVAR JOGOS irá criar automaticamente uma cópia de locais de dados de jogos conhecidos para a nuvem.

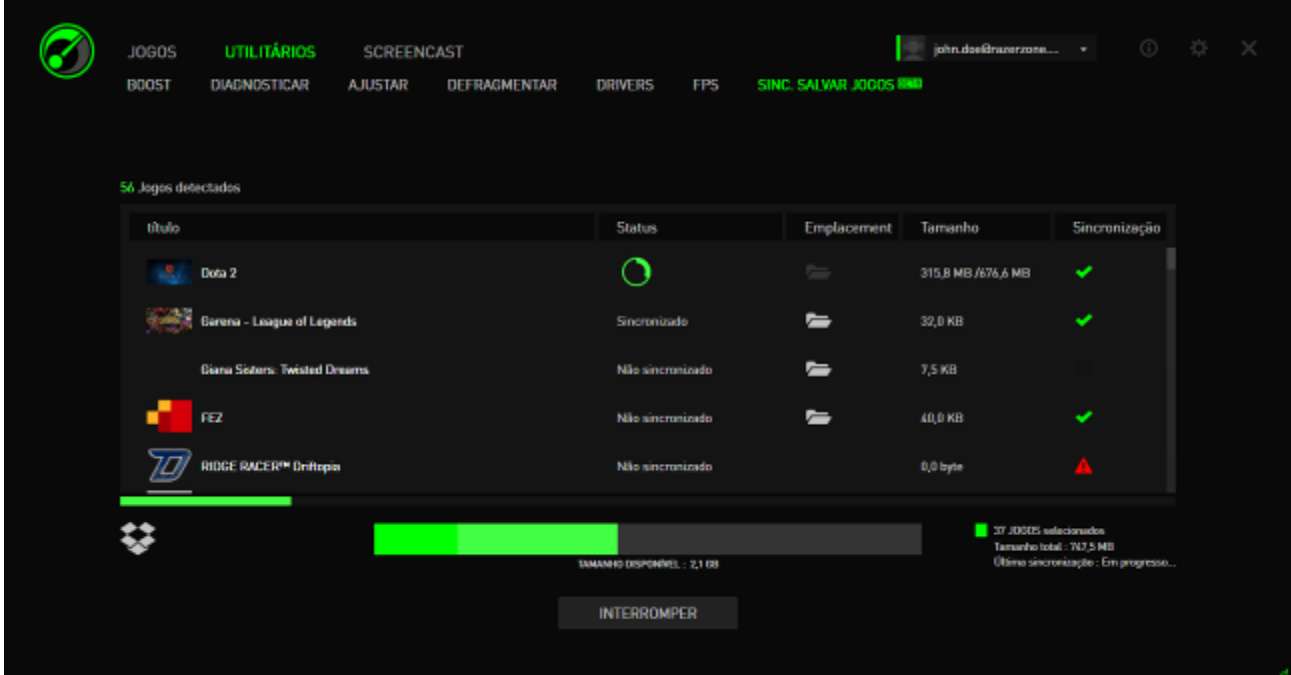

Cada jogo terá um indicador que mostrará seu status atual:

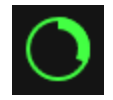

- Sincronizando dados de jogo locais atualmetne com dados de jogo na nuvem

- *Sincronizando* Dados de jogo locais são enfileirados para sincronizar com os dados de jogo na nuvem
- *Sincronizado* Dados do jogo na nuvem estão sincronizados com os dados de jogo locais
- *Não sincronizado*  Os dados de jogo locais não podem ser sincronizados com os dados de jogo locais

A barra de status abaixo do jogo indica o progresso de sincronização em geral, enquanto que o gráfico de barras baixo da barra de status indica a capacidade geral do seu armazenamento em nuvem.

Para alterar o local dos dados do jogo que deseja sincronizar, clique no **la contact**ícone.

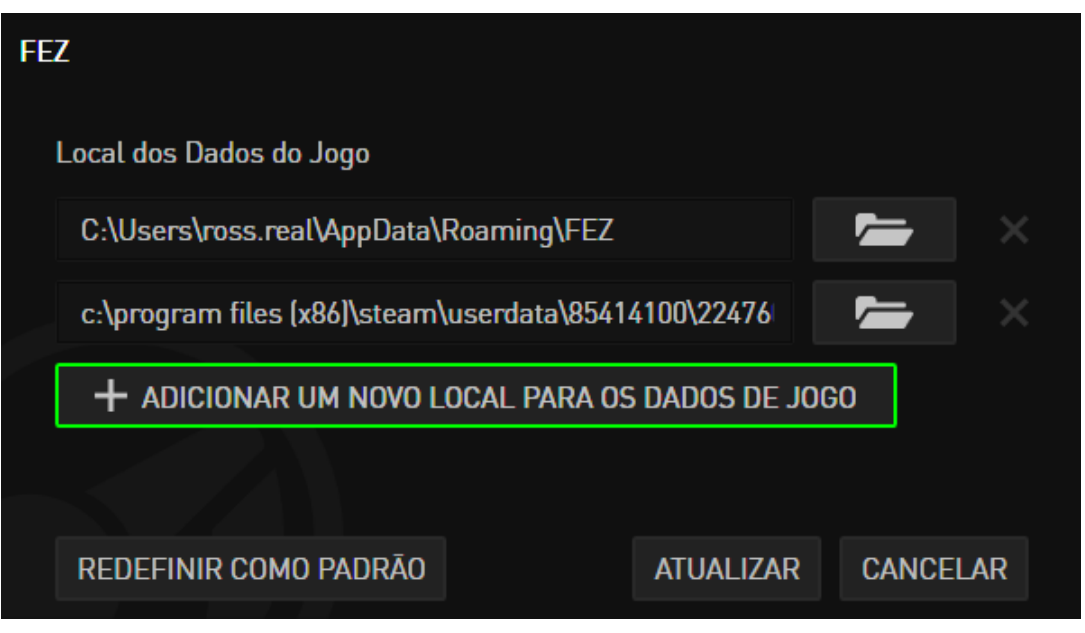

Você também pode adicionar um novo local de dados de jogo para sincronizar com o seu armazenamento em nuvem clicando no

+ ADICIONAR UM NOVO LOCAL PARA OS DADOS DE JOGO l ícone.

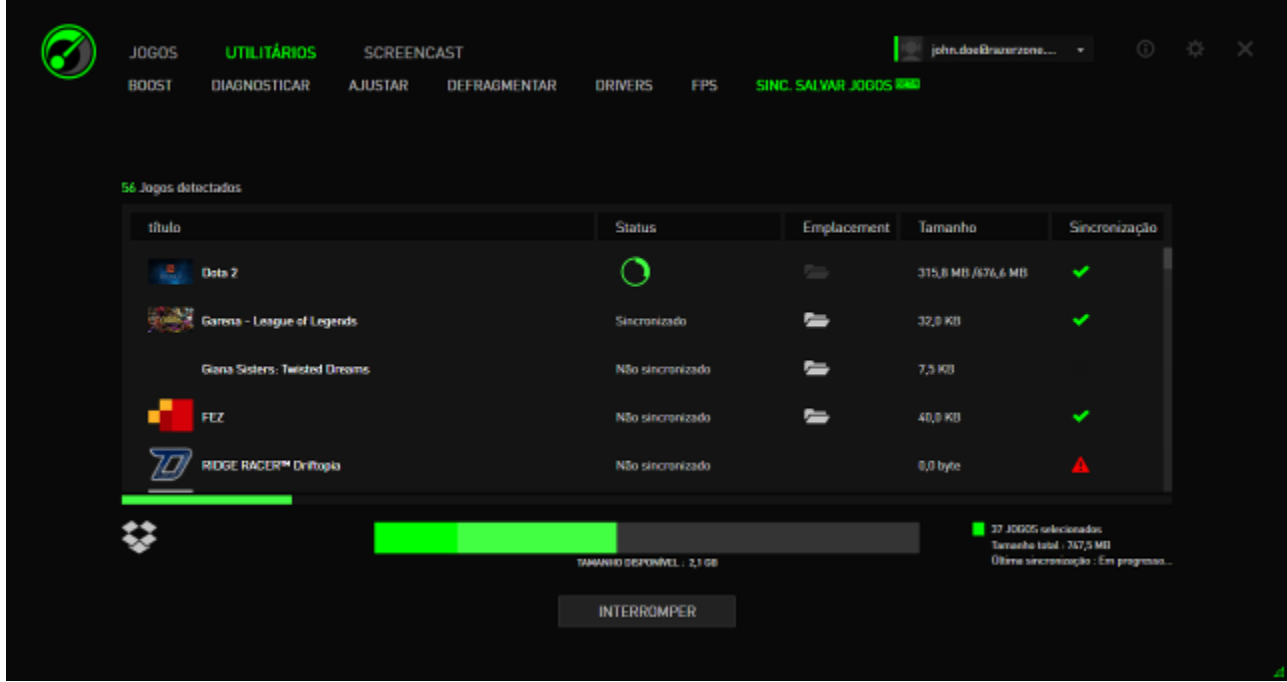

Os jogos que têm locais de dados de jogo conhecidos serão automaticamente selecionados para sincronização, conforme indicado pelo **función de serveista de** selecionados de jogo que excederem 100 megabyte (100 MB) não serão sincronizados automaticamente, você precisará clicar no **la sinchala filosofica en sura sincronizá-los** manualmente. Os jogos que têm locais de dados de jogo desconhecidos terão o ícone e você precisará localizá-los manualmente os seus respectivos locais de dados de jogo.

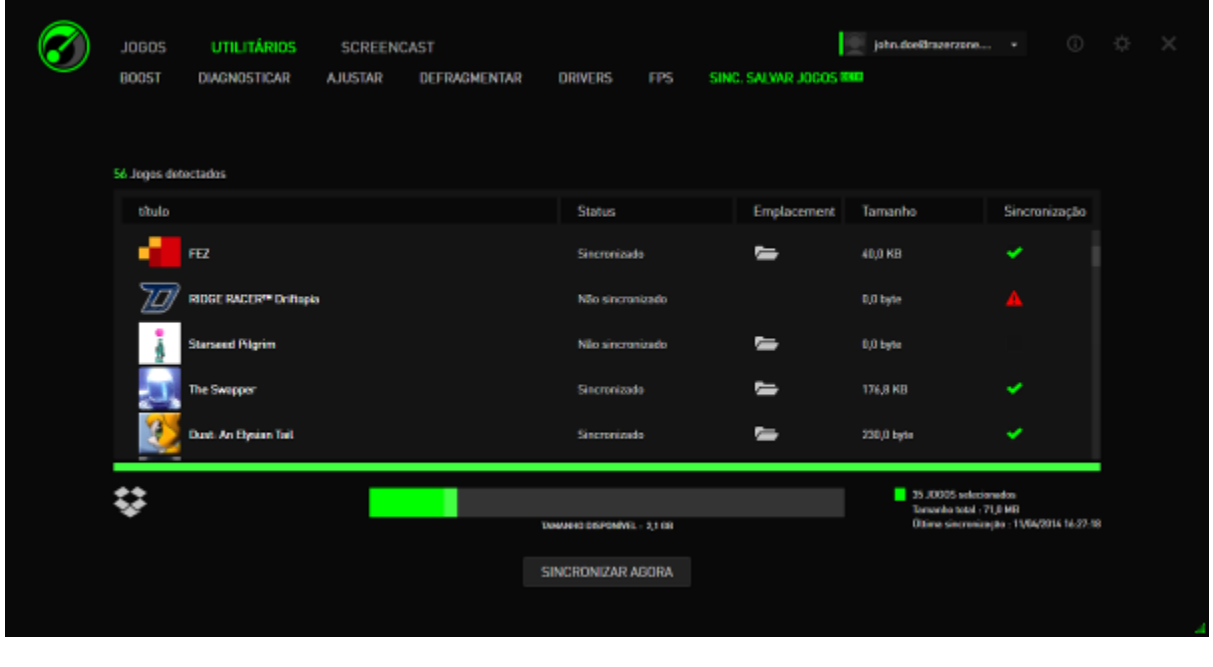

Para sincronizar todos os dados de jogo, clique no **inter SINCRONIZAR AGORA** frome.

# <span id="page-32-0"></span>**7. GALERIA DO RAZER GAME BOOSTER**

A galeria do Razer Game Booster permite que você compartilhe os momentos favoritos do jogo com seus amigos.

#### *CAPTURA DE TELA*

Capture seus momentos favoritos no jogo e compartilhe-os com seus amigos usando uma simples tecla de atalho. Gerencie e visualize facilmente todas as capturas de tela dos seus jogos na interface do Razer Game Booster.

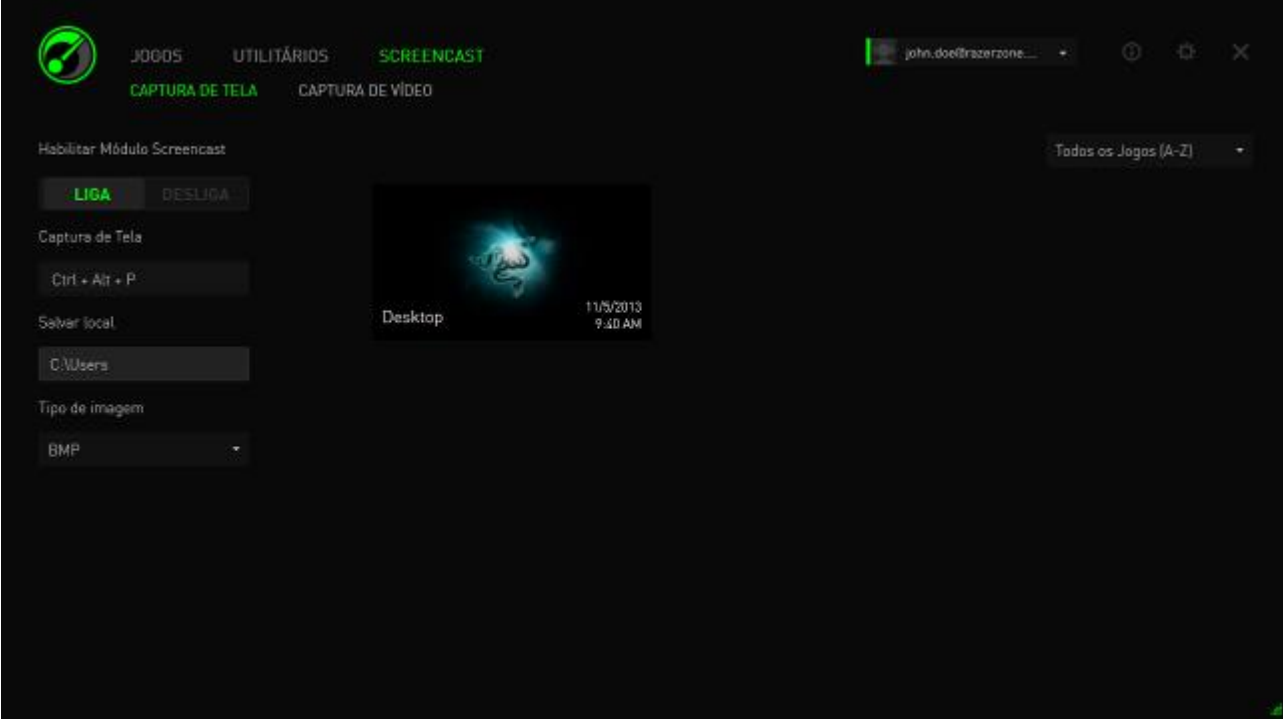

Ative/desative o recurso de Captura de Tela e especifique:

- A tecla de atalho para capturar uma tela de jogo
- A pasta onde as capturas de tela serão salvas
- O formato de arquivo das capturas de tela

### *CAPTURA DE VÍDEO*

Grave cenas em vídeo de suas partidas para compartilhar com amigos ou usar como tutorial para ajudar outros gamers. Gerencie e visualize facilmente todas os vídeos de seus jogos na interface do Razer Game Booster.

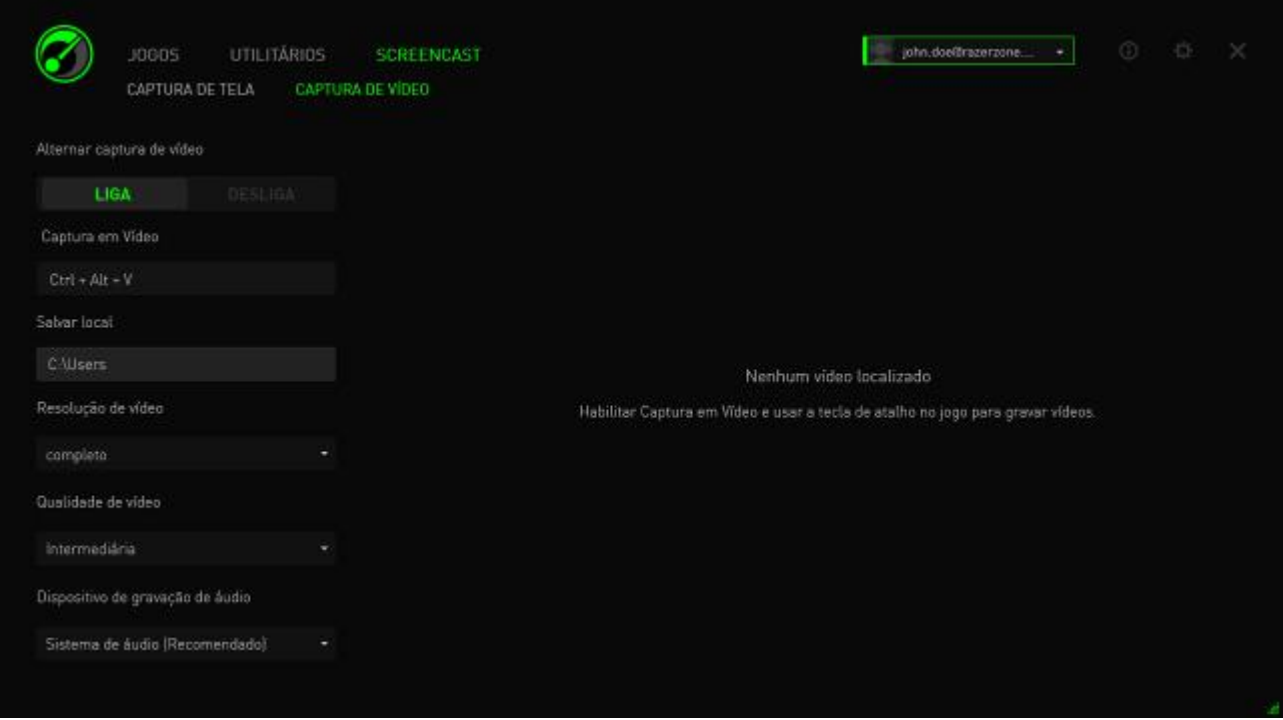

Ligue/desligue o recurso de Captura de Vídeo e especifique:

- A tecla de atalho para gravar um vídeo no jogo
- A pasta onde os vídeos serão salvos
- A qualidade e a resolução do vídeo
- O dispositivo de gravação de áudio a ser usado com a captura de vídeo.

### *COMPARTILHAMENTO EM MÍDIAS SOCIAIS*

Compartilhe sua captura de tela e seus vídeos em vários sites de mídia social, diretamente do Razer Game Booster.

Etapa 1. À direita da janela, clique no ícone  $\ddot{\ddot{\Omega}}$ . Clique na guia CONTAS e efetue o login na sua conta do Facebook ou YouTube.

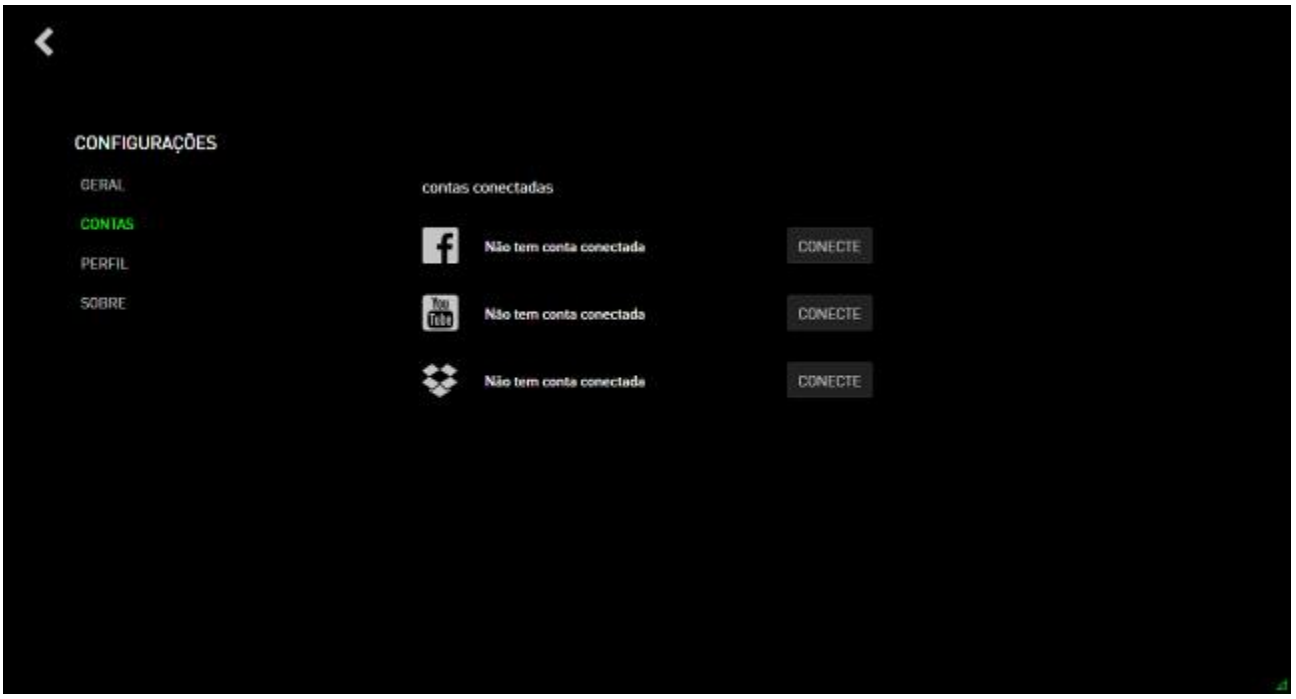

- Etapa 2. Retorne à guia SCREENCAST.
- Etapa 3. Clique na captura de tela/vídeo que você deseja compartilhar.

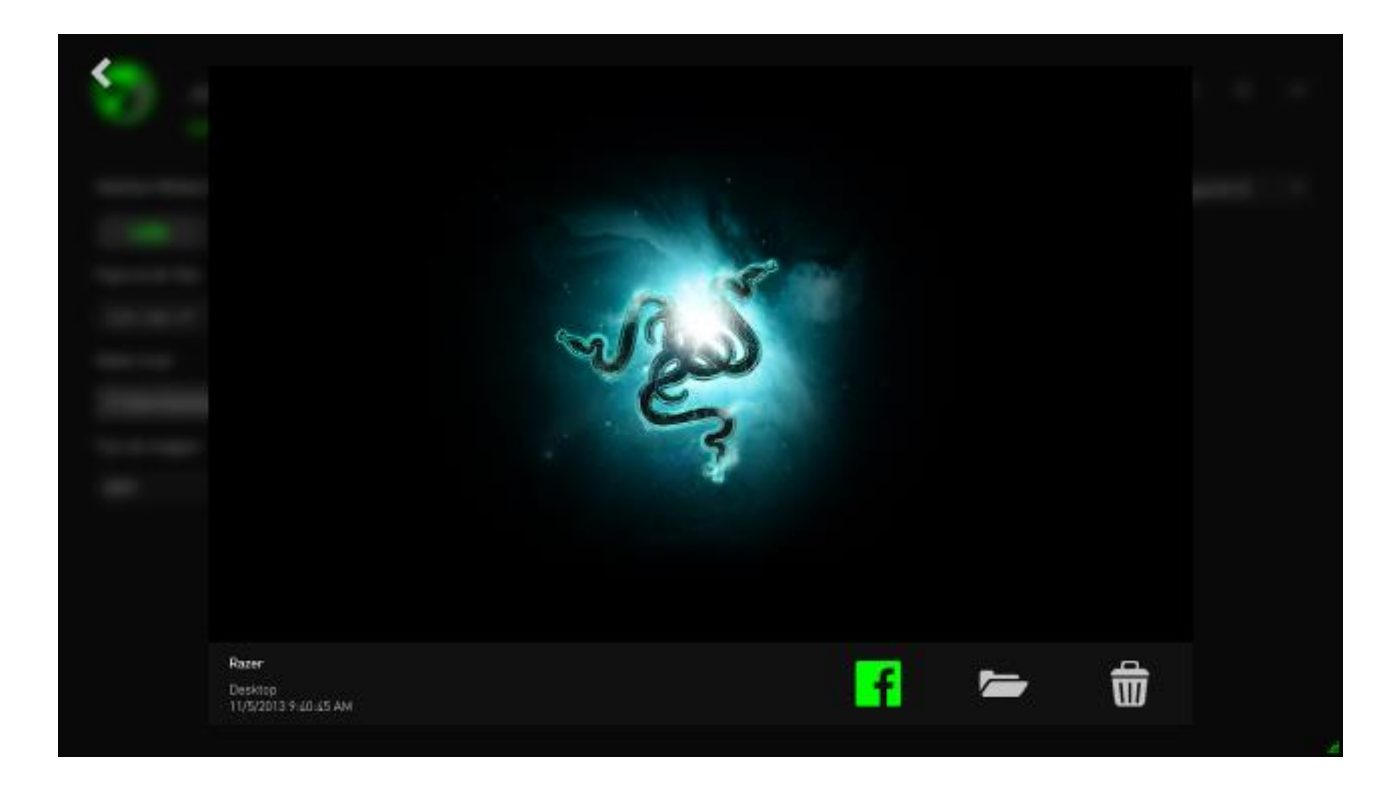

Etapa 4. Clique no ícone do Facebook (para captura de telas) ou do YouTube (para vídeos) para compartilhar o arquivo on-line.

# <span id="page-36-0"></span>**8. ADMINISTRAÇÃO DO SOFTWARE DO RAZER GAME BOOSTER**

### *VERIFICANDO OS DETALHES DO SEU SOFTWARE*

Clique na janela do seu Razer Game Booster para selecionar **SOBRE**.

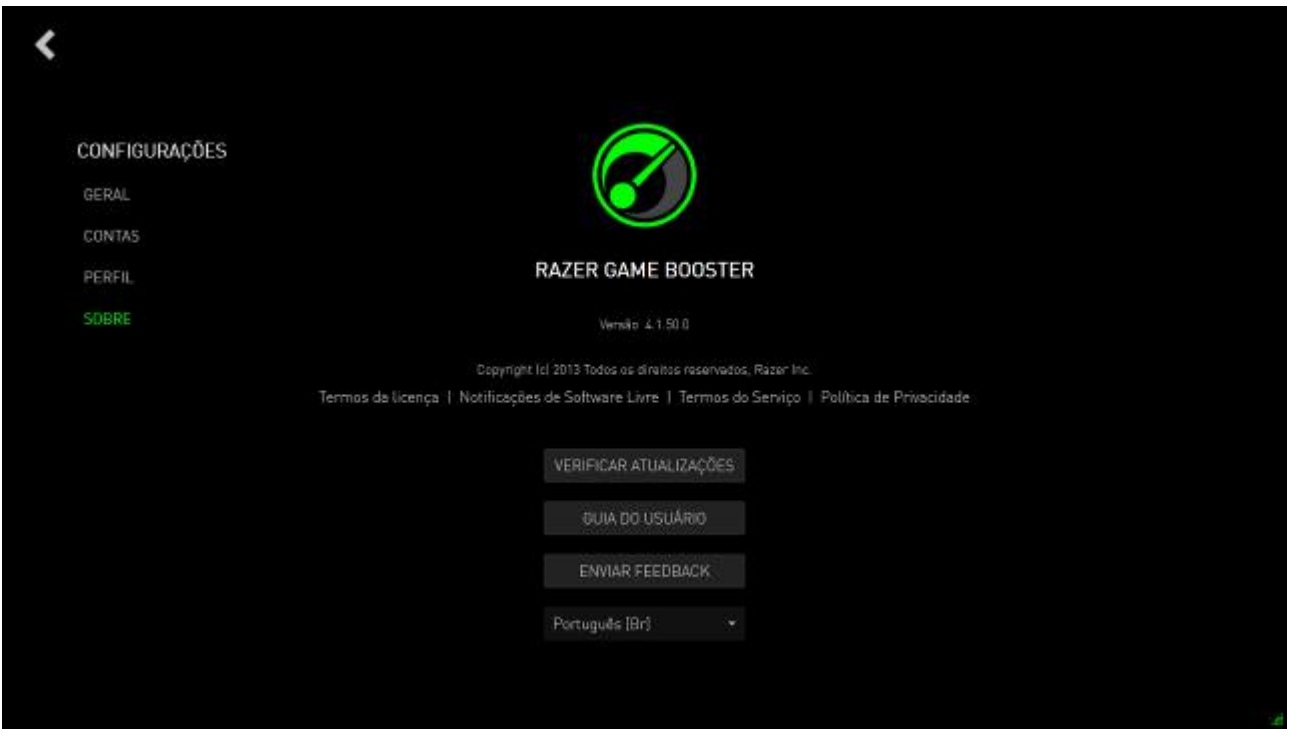

A janela **SOBRE** exibe as informações sobre direitos autorais da versão do seu software.

Aqui, você também pode:

- Verificar as atualizações online do Razer Game Booster
- Exibir o guia de usuário do software em PDF
- Enviar comentários sobre o software
- Alterar o idioma de exibição do software

 $C$ lique em  $\leq$  para voltar à interface principal.

#### *FICANDO OFFLINE*

O Razer Game Booster precisa de uma conexão com a internet para efetuar o login. Depois de conectado, você não precisa mais de uma conexão com a internet para usar a maioria dos recursos do Razer Game Booster. Para ativar o modo offline, clique em seu nome de usuário e selecione **FICAR OFFLINE**.

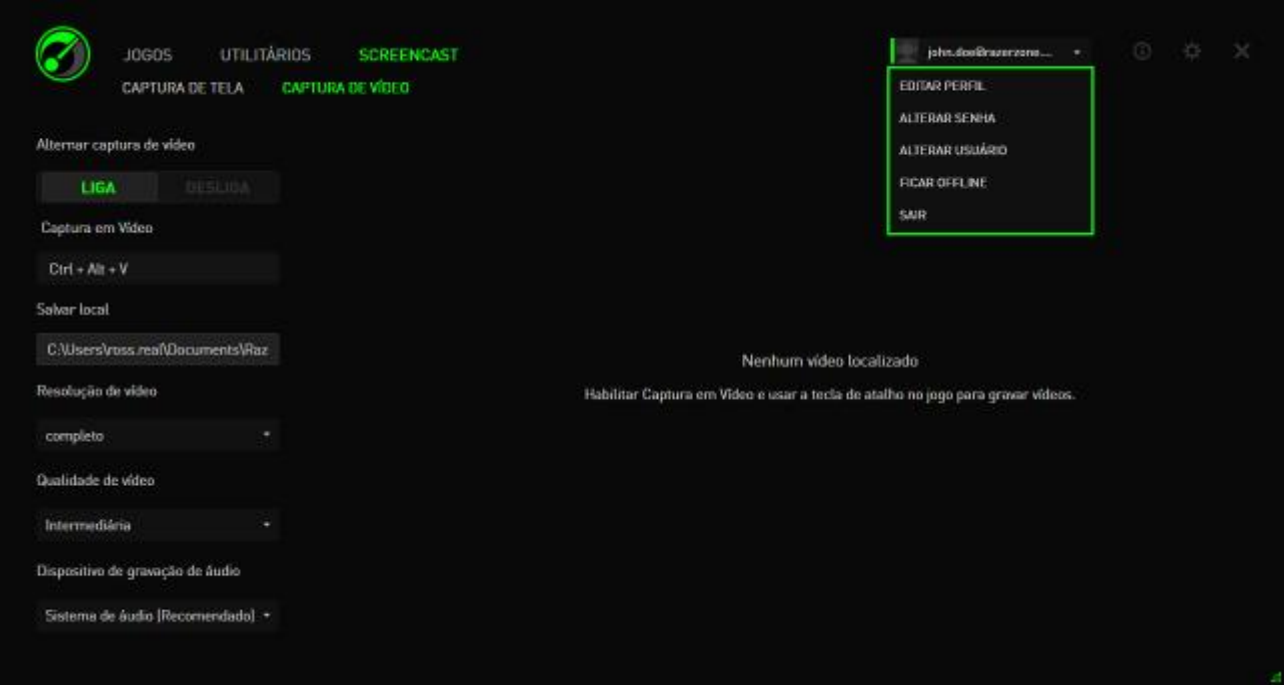

Note que os recursos a seguir não estarão acessíveis no modo offline:

- Notificações de atualização do software
- Sincronização de atualizações de perfil e configurações
- Acesso à biblioteca de suporte a jogos mais recente do Razer Game Booster
- Envio de comentários

### *ENVIANDO UM FEEDBACK*

O Razer Game Booster possui uma função embutida para permitir aos usuários enviar feedbacks e relatar problemas aos desenvolvedores.

Clique em , na janela do Razer Game Boster, e selecione **SOBRE** (SOBRE). Clique no botão **ENVIAR FEEDBACK**.

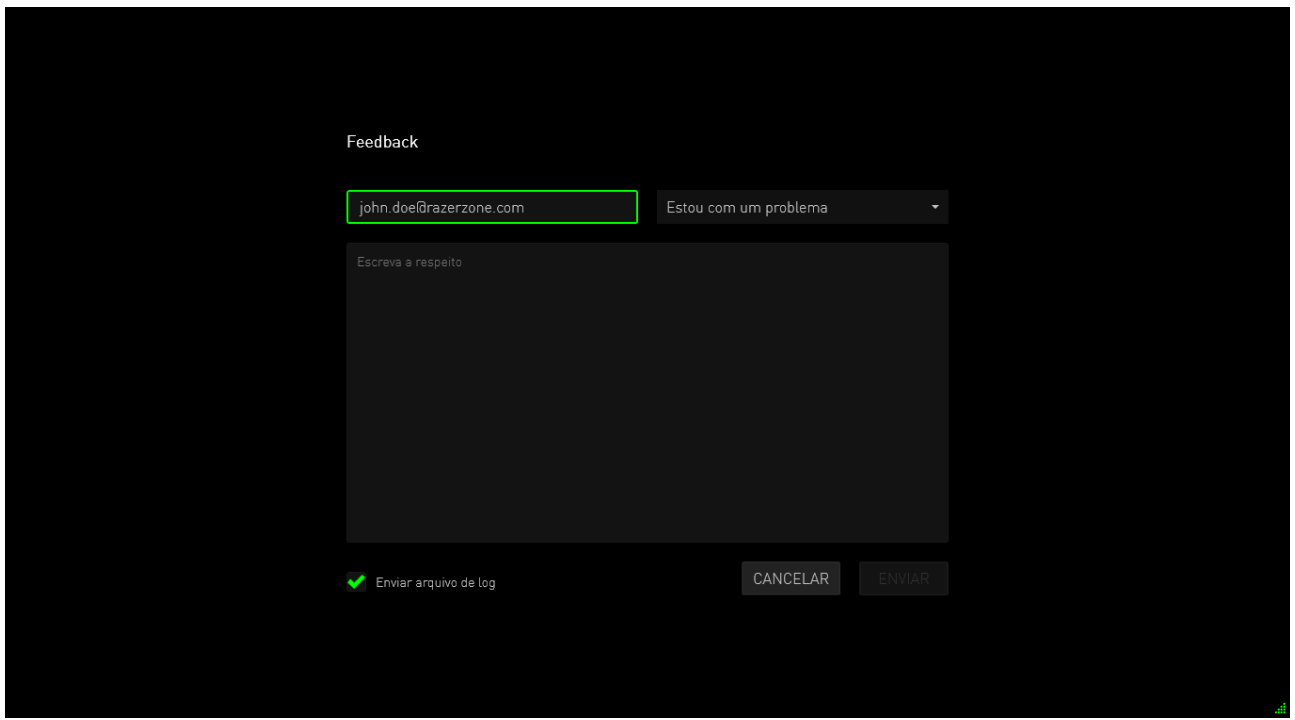

Se estiver relatando um bug, selecione **Tenho um problema** na caixa suspensa. Se você estiver enviando uma sugestão, selecione **Tenho uma sugestão**. Selecione **Outros** se estiver enviando um feedback genérico.

Descreva seu feedback na caixa de texto abaixo. Seja o mais detalhado possível. Marque **enviar arquivo de log** para anexar um log do Razer Game Booster junto ao formulário de feedback. Isto será selecionado automaticamente durante o envio do problema.

Clique **ENVIAR** para enviar um e-mail à Equipe de Suporte da Razer.

# <span id="page-39-0"></span>**9. INFORMAÇÕES LEGAIS**

### *INFORMAÇÕES DE DIREITOS AUTORAIS E PROPRIEDADE INTELECTUAL*

Copyright © 2013 Razer Inc. Todos os direitos reservados. Razer, para Gamers Feito por Gamers, e o logotipo da cobra de três cabeças são marcas comerciais ou marcas comerciais registradas da Razer Inc. e/ou suas empresas afiliadas nos Estados Unidos ou outros países. Todas as outras marcas comerciais são propriedade de seus respectivos proprietários.

A Razer Inc (doravante nesta denominada a "Razer") pode ter direitos autorais, marcas comerciais, segredos comerciais, patentes, pedidos de registro de patente ou outros direitos de propriedade (registrados ou não) no concernente ao produto neste Guia Principal. O fornecimento deste Guia Principal não dá a você uma licença para (quaisquer) tais patentes, marcas registradas, direitos autorais ou outros direitos de propriedade intelectual. O produto Razer Game Booster (doravante nesta denominado o "Produto") pode ser diferente das imagens na caixa ou de outro modo. A Razer não assume qualquer responsabilidade por tais diferenças ou por quaisquer eventuais erros. As informações na presente estão sujeitas a alterações sem aviso prévio.